# AMAZONE

# **Notice de montage et d´utilisation de l´ED-Pilot**

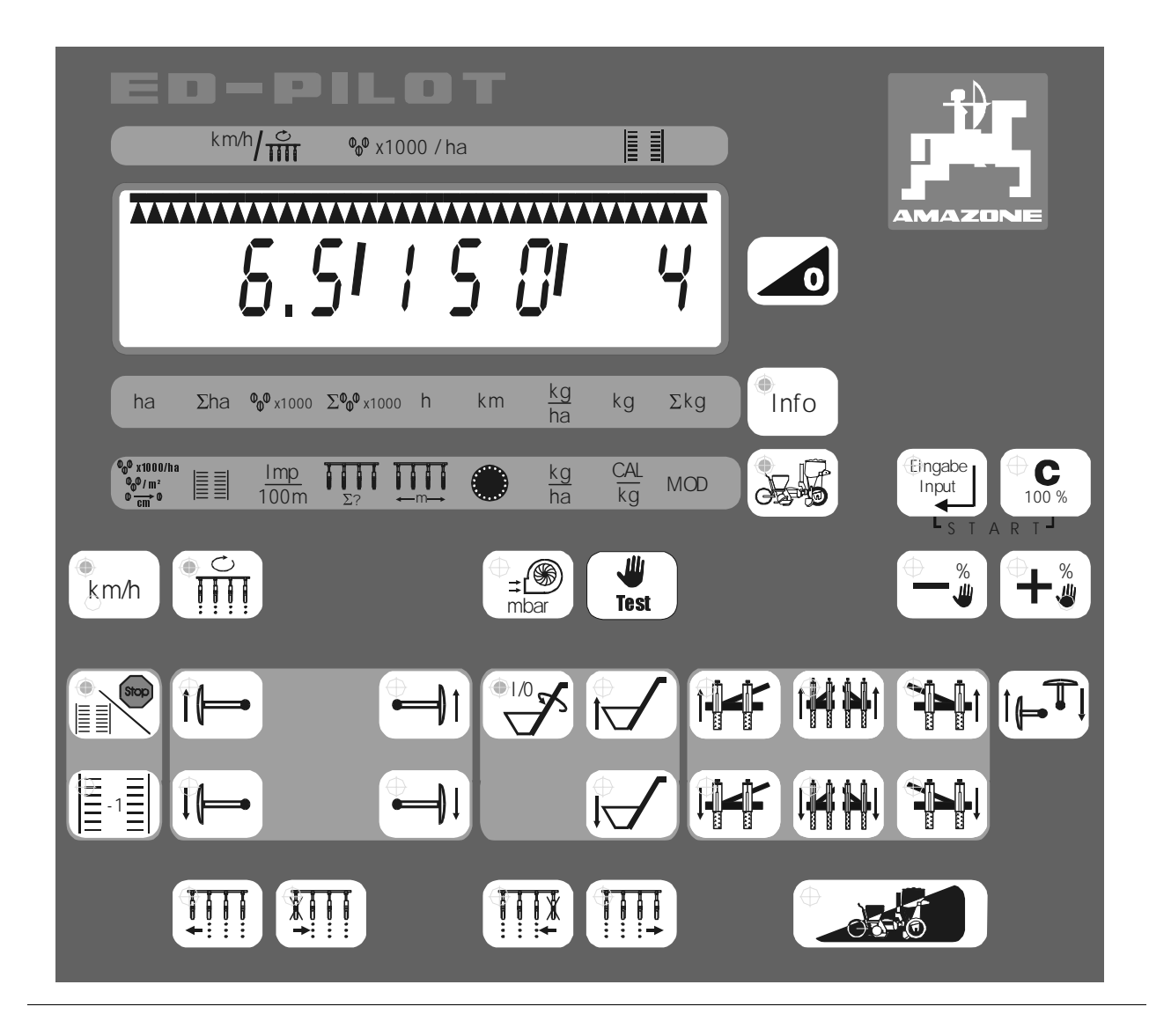

MG 692 DB 698 (F) 03.01 Printed in Germany

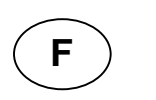

 $\begin{array}{c|c}\n\hline\n\text{F}\n\end{array}$ 

**Avant la mise en service, veuillez lire attentivement la présente notice d'utilisation et vous conformer aux consignes de sécurité qu'elle contient !** 

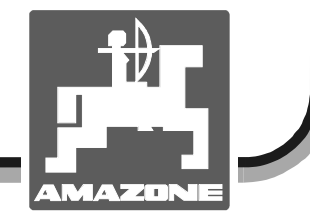

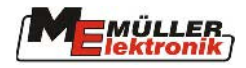

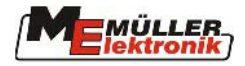

# **Introduction**

La présente documentation décrit le fonctionnement et l'utilisation de l'ED-PILOT. L'ED-PILOT est un terminal de commande qui satisfait à la version actuelle de la norme LBS (DIN 9684). L'utilisation de ce terminal est cependant limitée au semoir monograine.

Le "système de bus agricole", appelé en abrégé *LBS,* selon DIN 9684 permet de régler l'échange des données entre le terminal situé sur le tracteur et l'ordinateur de tâche situé sur la machine.

## **1. Sécurité**

L'ED-PILOT est exclusivement conçu pour une utilisation courante en travaux agricoles. Toute utilisation sortant du cadre ainsi défini est considérée comme non conforme.

Les dommages qui pourraient résulter d'une utilisation non conforme ne sont pas garantis par le constructeur. L'utilisateur est entièrement responsable des conséquences qui en découlent.

On entend également par utilisation appropriée et conforme, le respect de toutes les consignes et recommandations du constructeur concernant les conditions d'utilisation et de maintenance.

Toutes les réglementations en matière de prévention des accidents du travail ainsi que toutes les autres règles générales de sécurité sur le plan technique, médical et sur le plan de la sécurité routière doivent impérativement être respectées. Toute modification sur l'ED-PILOT opérée unilatéralement exclut automatiquement toute garantie du constructeur quant aux dommages encourus.

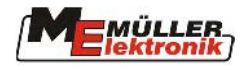

# **2. Description du système**

## **2.1. Caractéristiques techniques**

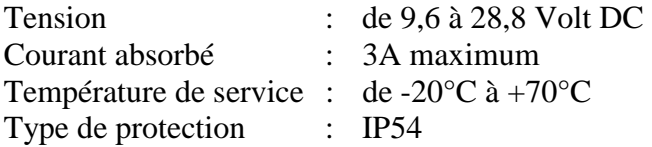

L'électronique est protégée des court-circuits et des polarisations de la tension d'alimentation.

#### **2.2. Vue d'ensemble**

ED-PILOT avec son équipement de base

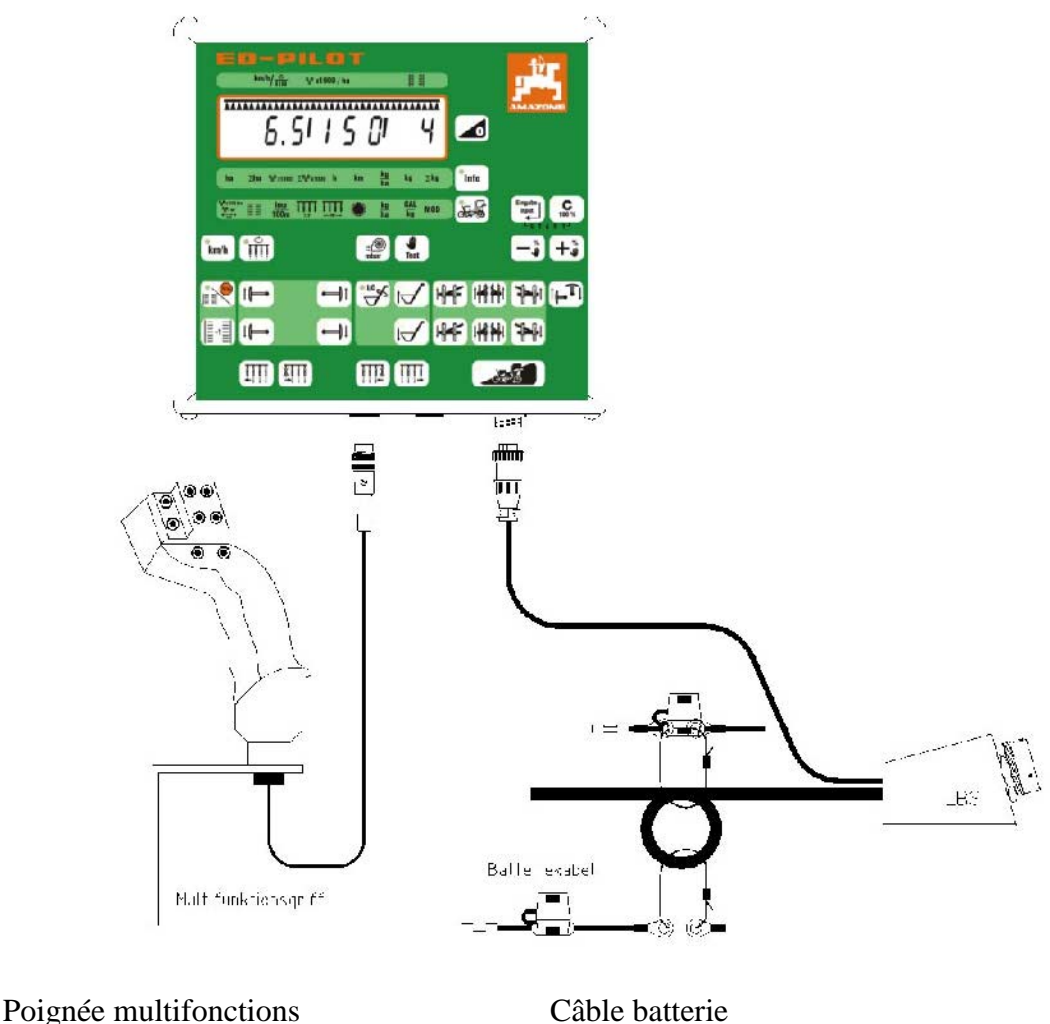

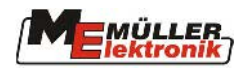

# **2.2.1. Branchements**

Prise connecteur LBS

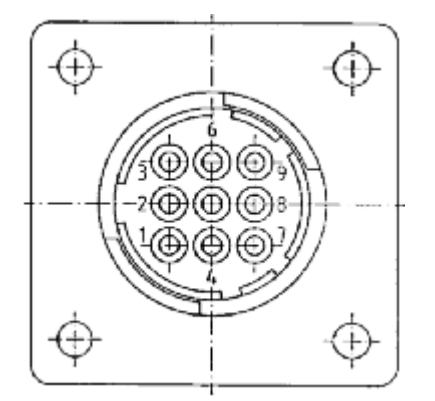

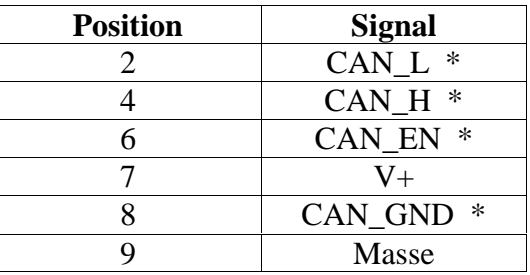

Prise pour poignée multifonctions

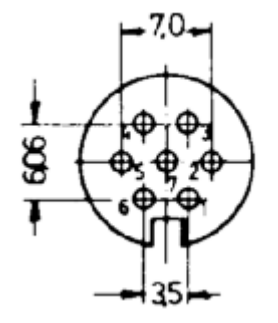

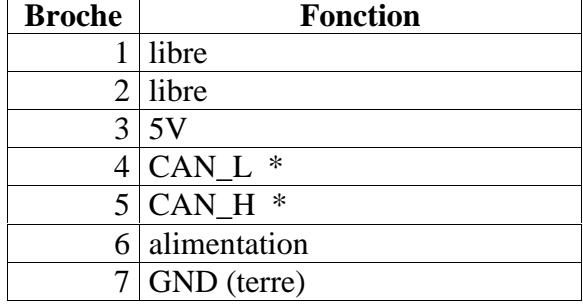

Prise pour capteurs

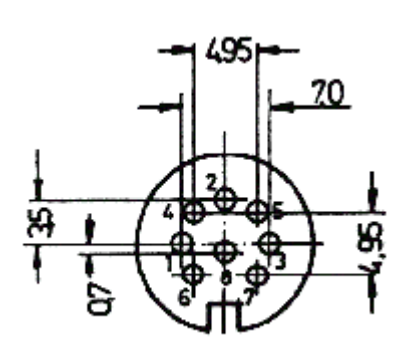

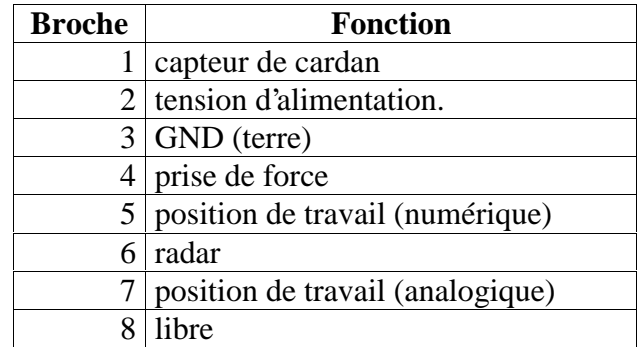

\*CAN = Control Area Network = zone de contrôle réseau

#### **Attention ! Un connecteur trois pôles peut aussi s'adapter sur cette prise !**

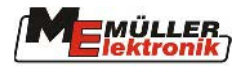

#### **2.3. Montage**

## **2.3.1. Console et ED-PILOT**

La console principale doit être montée dans la cabine à portée de mains et bien visible. Elle sera fixée de façon à ne pas être soumise aux vibrations et être conductrice. La distance par rapport à la radio ou à l'antenne radio doit être d'au moins 1 m.

#### **Montage:**

- 1. Le support est inséré sur le tube de la console principale.
- 2. L'ED-PILOT est poussé latéralement dans le profilé du support et fixé avec les écrous à ailettes.

L'angle optimal pour visualiser l'écran se règle en pivotant la console.

## **2.3.2. Equipement de base (jeu de câbles du tracteur)**

"L'équipement de base Müller-Elektronik pour le LBS sans ordinateur de tâches" comprend le câble de branchement à la batterie avec deux câbles d'alimentation de puissance et deux câbles d'alimentation pour l'électronique, une prise connecteur LBS selon DIN 9680 et le câble de connexion au terminal.

L'alimentation en courant de l'électronique et l'alimentation en courant de puissance (alimentation en courant pour le pilotage des électrovannes) **doivent se faire par des câbles séparés, partant chacun directement de la batterie**. C'est pourquoi le câble de branchement à la batterie est doté d'1 paire de fils conducteurs (noir / rouge) d'une section de 2,5 mm² et d'1 paire de fils conducteurs (noir / rouge) d'une section de 6 mm².

Les prises connecteurs qui sont peut-être déjà en place sur le tracteur ne sont généralement pas adaptées, car leur contact à la masse n'a pas de liaison directe avec la masse de la batterie, elles sont généralement raccordées à un point de mise à la masse du châssis de la cabine.

#### **Montage:**

- 1. Montez la prise connecteur LBS sur un emplacement adapté à l'arrière du tracteur.
- 2. Amenez le câble de branchement à la batterie de la prise connecteur LBS (gros câble noir) jusqu'à la batterie du tracteur et le brancher sur la batterie (voir "Notice de montage du câble de batterie LBS" jointe , raccordez les câbles noirs au pôle moins et les câbles rouges au fusible sur le pôle plus).

*Attention: le câble doit être amené de façon à ne pas nuire au bon fonctionnement des éléments de réglage du tracteur et à ne pas être abîmé.* 

*Attention: sur les installations dotées de deux batteries de 12 V connectées en ligne, utilisez la batterie dont la borne moins est sur le châssis !*

3. Faites passer le câble du terminal (câble gris le plus court avec connecteur 9 pôles) par un trou situé sur la cabine du tracteur et l'amener à l'ED-PILOT. Enfichez ensuite le connecteur dans la douille du terminal et serrez sa bague de fixation dans le sens des aiguilles d'une montre.

*Attention: le câble doit être amené de façon à ne pas nuire au bon fonctionnement des éléments de réglage du tracteur et à ne pas être abîmé.*

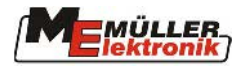

## **2.3.3. Câble de connexion LBS de l'ordinateur de tâches**

Le raccordement de l'ordinateur de tâches à l'ED-PILOT se fait par le biais du câble LBS.

#### **Montage:**

- 1. Attelez le semoir.
- 2. Branchez le connecteur LBS de l'ordinateur de tâches dans la prise connecteur LBS située à l'arrière du tracteur. Avant le branchement, le connecteur est positionné de façon à ce que la partie la plus large de la bague externe (sous les deux gros contacts) s'engage dans la large rainure de la douille LBS. Tournez ensuite l'anneau de sécurité du connecteur LBS dans le sens des aiguilles d'une montre, jusqu'à ce que la fermeture à baïonnette s'enclenche.

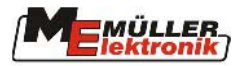

# **3. Fonctions de l'ordinateur de bord**

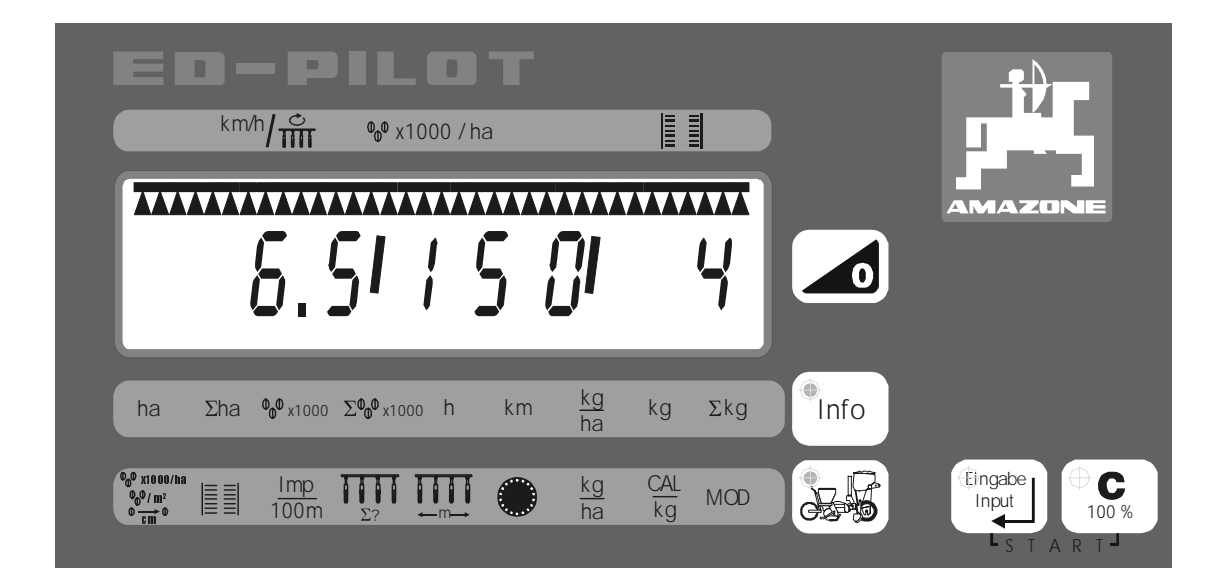

#### **3.1. Ecran**

L'écran est divisé en quatre zones.

#### **3.1.1. Largeurs partielles**

Les largeurs partielles sont représentées sur la partie supérieure de l'écran, par des barres et des triangles. La barre correspond à une largeur partielle pré-sélectionnée. Les triangles représentent les largeurs partielles actives. Les exemples ci-dessous vous montrent les différents états.

Exemple avec 4 largeurs partielles sur différents états.

a) Commutateur principal déconnecté, trois largeurs partielles en partant de la gauche sont pré-sélectionnées.

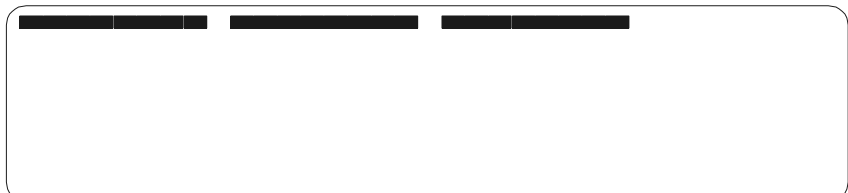

## **Fonctions de l'ordinateur de bord**

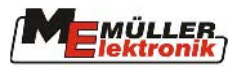

b) Commutateur principal connecté, toutes les largeurs partielles sont actives.

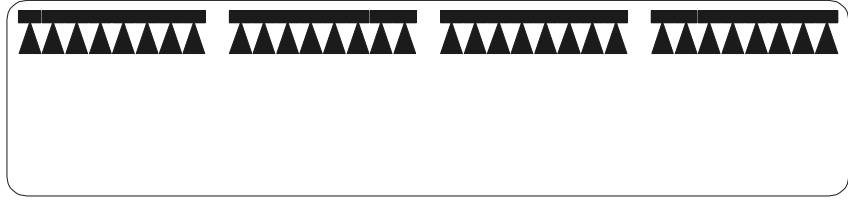

c) Commutateur principal connecté, 1 largeur partielle en partant de la gauche est désactivée.

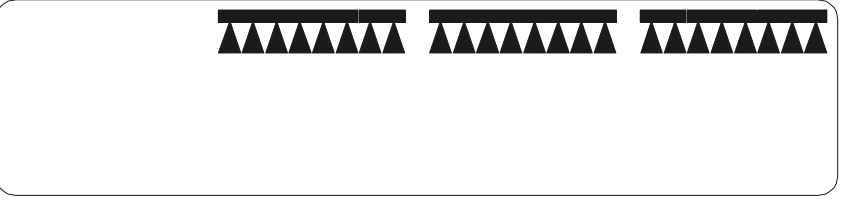

## **3.1.2. Chiffres**

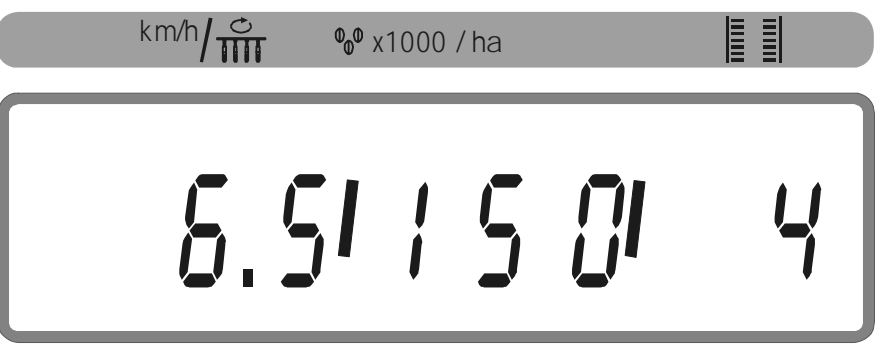

La zone de l'écran affichant les chiffres peut représenter au maximum trois valeurs différentes. Les chiffres sont séparés les uns des autres par une barre verticale. Vous trouverez la signification de ces trois champs sur le film plastique situé au dessus de l'écran, sur l'affichage de travail ( $\binom{k}{m}\prod_{i=1}^{m}$ , % x1000 / ha,  $\left[\frac{1}{k}\right]$ 

## **3.1.3. Flèches de position sur le bord inférieur de l'écran.**

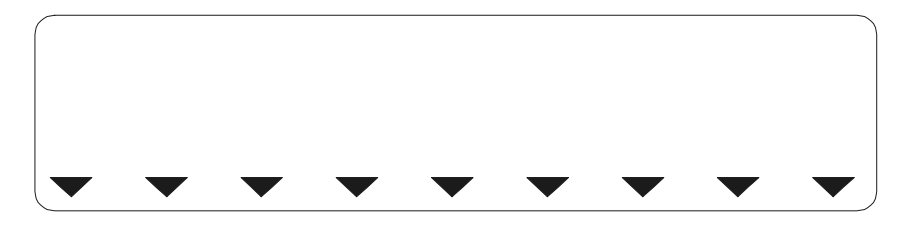

Les flèches de position indiquent le point menu actuellement sélectionné lors des résultats et des paramétrages.

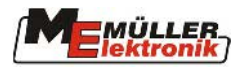

#### **3.2. Clavier**

## 3.2.1. Touche ,,Marche/Arrêt"

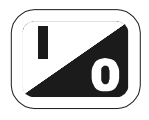

La touche Marche/Arrêt permet de mettre en marche et d'arrêter l'ED-PILOT et l'ordinateur de tâches connecté.

Pour la mise en marche, appuyez environ pendant 2 secondes sur cette touche.

Une fois l'ED-PILOT mis en route, la version du logiciel et la date puis la grille de travail s'affichent à l'écran.

Si l'ordinateur de bord n'est pas compatible avec l'ED-PILOT, des tirets s'affichent à l'écran (par ex. -- | --). Le pilotage de la machine n'est pas possible.

Si vous appuyez sur la touche Marche/Arrêt alors que l'ED-PILOT est connecté, l'ED-PILOT et l'ordinateur de tâches s'éteignent.

#### **3.2.2. Commutateur principal**

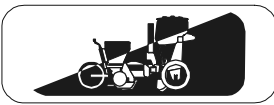

Le commutateur principal sert à mettre en marche et à éteindre l'ordinateur de tâches du semoir. Lorsque l'ordinateur de tâches est éteint, la surveillance des organes et du compteur n'est pas active. Toutes les fonctions hydrauliques sont également déconnectées.

## **3.2.3. Touche "Introduction/Input"**

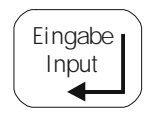

Cette touche a trois fonctions:

- -Lors du paramétrage des données machine, elle permet d'enregistrer les valeurs définies.
- > Valider les alarmes.
- > Lors de l'étalonnage, elle permet d'enregistrer la position maximale

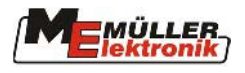

#### **3.2.4. Touches "-" et "+"**

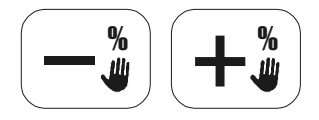

Ces touches ont 4 fonctions:

- > Lors de l'introduction des données machine, elles permettent de modifier ces données.
- > Lors de l'introduction de données, elles permettent de passer d'un sous menu à l'autre
- > Au cours du travail, elles permettent de modifier le pourcentage du débit (voir Chap. 3.4.10). Une LED s'allume sur la touche concernée, si la valeur de consigne a été modifiée manuellement. La LED s'éteint lorsque la valeur de consigne est de nouveau ramenée à 100%.
- -Au cours de l'étalonnage, ces touches permettent de réaliser le réglage du Linak.

#### **3.2.5. Touche "C / 100%"**

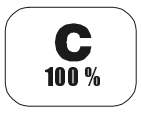

Cette touche a trois fonctions

- -Elle permet d'effacer les valeurs introduites
- > Au cours du travail, elle permet de réinitialiser le débit de distribution sur 100 %.
- -Au cours de l'étalonnage, elle permet de mémoriser la position minimale

#### **3.2.6. Combinaison de touches "Start"**

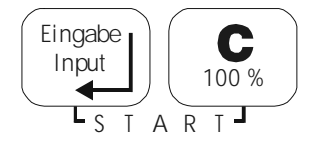

En appuyant simultanément sur ces touches 100 % Eingabe<sub>l</sub> (C<sub>liod %</sub>)<br> **Exparel (Clion %)**, tous les compteurs de tâches sont remis à zéro. Si vous vous trouvez au mode Introduction de paramètres, ces touches permettent de commencer l'étalonnage ou de commuter sur la programmation du cadencement.

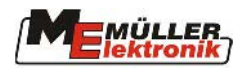

## **3.3.** Touche, Résultats"

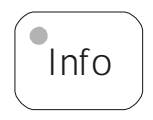

L'affichage des résultats est connecté en appuyant une seule fois sur la touche  $\left[ \frac{\hat{p}_{\text{info}}}{\hat{p}_{\text{obj}}}\right]$ . Le témoin lumineux intégré dans la touche s'allume. Une flèche noire sur le bord inférieur de l'écran indique la valeur instantanée apparaissant à l'écran. En appuyant encore une fois sur la touche  $\left[\begin{array}{c} \begin{bmatrix} 1 & \dots & 0 \\ 0 & \dots & 0 \end{bmatrix}\end{array}\right]$  vous passez au point menu suivant.

#### **Signification des différentes valeurs:**

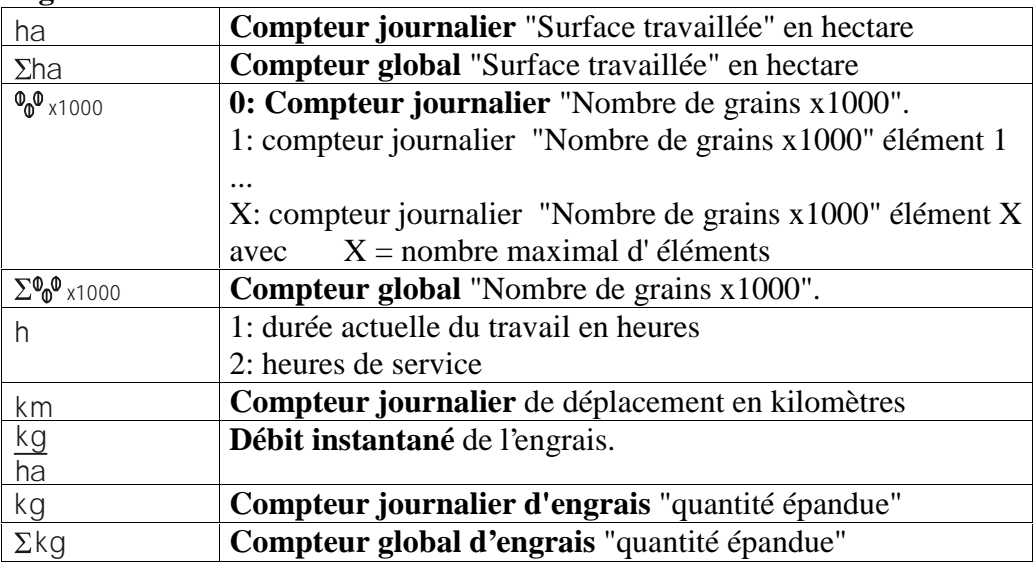

## **3.3.1. Compteur journalier Nombre de grains**

L'affichage de ce compteur présente une particularité. Si l'affichage a été sélectionné avec la touche  $\binom{10}{10}$ , le point de sous menu 0 apparaît à l'écran. Il indique la somme des grains de tous les

éléments. La touche  $(\pm \frac{\ast}{2})$  permet ensuite de commuter sur les sous menus 1 à X. Le numéro de sous menu correspond au numéro de l'élément. La somme des grains pour l'élément correspondant s'affiche à l'écran. Lorsque le dernier sous menu est atteint, l'affichage revient sur "1" en appuyant de nouveau sur la touche . Le sous menu "0" peut être atteint en appuyant sur la touche % et ce à partir de n'importe quelle position de ce menu.

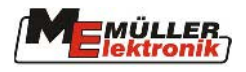

## **3.4. Touche "Paramétrages"**

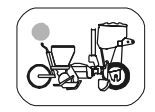

Le menu paramétrages est activé en appuyant une seule fois sur la touche  $\left(\frac{1}{\sqrt{2\pi}}\right)^n$ . Le témoin de contrôle intégré dans la touche s'allume. Une flèche noire en bas de l'écran indique la

valeur instantanée qui s'affiche à l'écran. En appuyant à nouveau sur la touche  $\left(\frac{1}{\sqrt{2}}\right)$ , vous passez au point menu suivant.

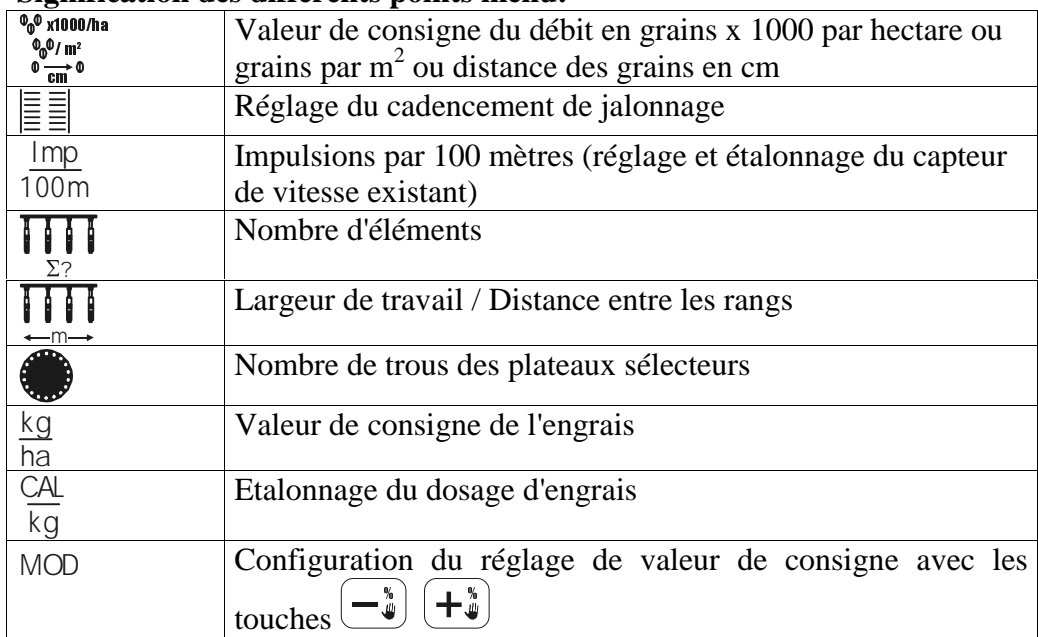

#### **Signification des différents points menu:**

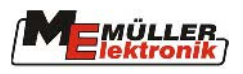

## **3.4.1. Affichage et modification des valeurs de réglage**

Les valeurs de réglage sont représentées de deux manières différentes. S'il faut représenter une seule valeur, elle apparaît seule à l'écran.

Exemple 1: Affichage de la largeur de travail

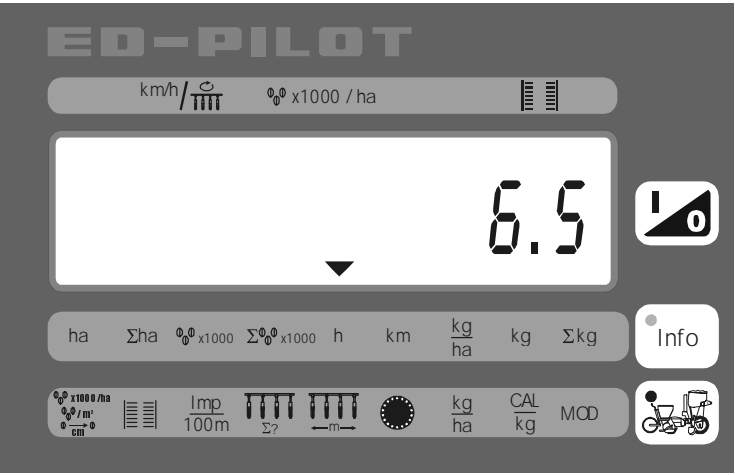

S'il est possible de modifier la valeur affichée, celle-ci clignote. La modification est réalisée à l'aide des touches  $\frac{1}{2}$ . L'introduction des paramètres doit ensuite être confirmée avec la touche Eingabe Input .

Si plusieurs valeurs appartenant à la même catégorie doivent être affichées ou modifiées, la différenciation se fait par des sous menus. Le sous menu correspondant est marqué par un chiffre sur la partie gauche de l'écran.

Exemple 2: Affichage de la valeur de consigne / introduction pour le numéro de sous menu

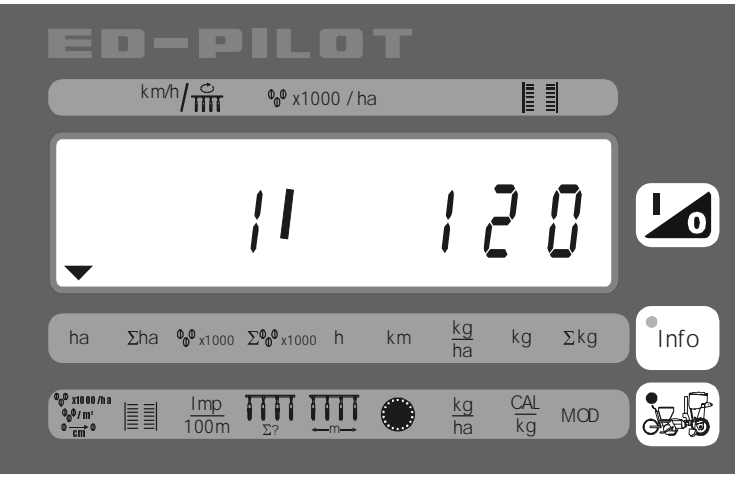

 $1 = \text{grains } x \, 1000 \text{ par ha}$ 

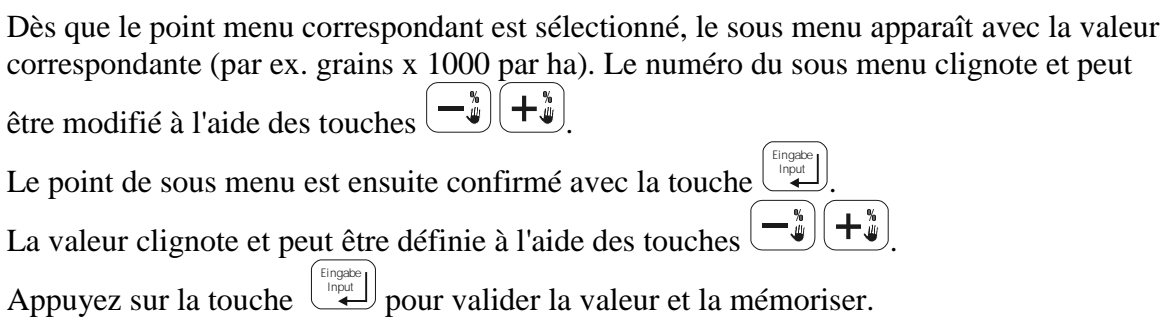

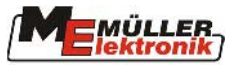

#### **3.4.2. Débit de la semence**

La valeur de consigne du débit de la semence peut être introduite de trois manières différentes.

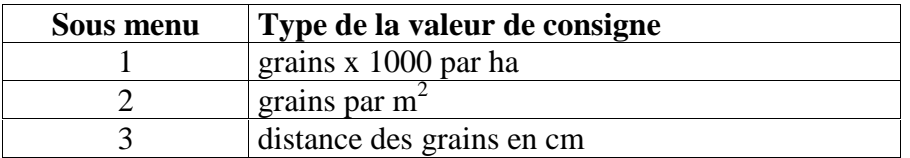

#### x1000/ha

- > Sélectionnez le point menu  $^{\prime}$ / m<sup>2</sup> C à l'aide de la touche  $\frac{1}{\sqrt{2}}$ . Le numéro de sous menu clignote.
- Faites apparaître le sous menu souhaité à l'aide des touches  $+\frac{1}{2}\cdot e$   $\left(-\frac{1}{2}\right)$
- $\triangleright$  Appuyez sur la touche  $\sum_{n=1}^{\lfloor n \log b \rfloor}$ . La valeur de consigne clignote.
- $\triangleright$  Définissez la valeur de consigne souhaitée en utilisant les touches  $(+^{\frac{1}{2}})$  et  $(-^{\frac{1}{2}})$ .
- > Appuyez sur la touche Eingabe Input .

## **3.4.3. Définir / programmer le cadencement de jalonnage**

#### **3.4.3.1 Définir le cadencement de jalonnage**

- Sélectionnez le point menu  $\equiv \equiv a$  l'aide de la touche  $\equiv$ . Sur l'écran s'affichent à gauche, le numéro de cadencement de jalonnage et à droite la longueur de cadencement de jalonnage. Le numéro de cadencement de jalonnage clignote.
- $\triangleright$  Définissez le cadencement de jalonnage souhaité à l'aide des touches  $(+^{\frac{1}{4}})$ et ę, .
- $\triangleright$  Appuyez sur la touche  $\sum_{n=1}^{\lfloor \frac{\text{length}}{2}\rfloor}$ . La longueur de cadencement de jalonnage clignote.
- $\triangleright$  Définissez la longueur souhaitée à l'aide des touches  $+$  et ₩
- > Appuyez sur la touche Eingabe Input .

#### **3.4.3.2 Programmer le cadencement de jalonnage**

- Sélectionnez le point menu  $\equiv \equiv a$  l'aide de la touche  $\equiv$ gauche le numéro de cadencement de jalonnage et à droite la longueur de cadencement de jalonnage. Le numéro de cadencement de jalonnage clignote.
- $\triangleright$  Définissez le cadencement de jalonnage souhaité à l'aide des touches  $(+^{\frac{1}{4}})$ et
- $\triangleright$  Appuyez sur la touche  $\left( \bigcup_{n=1}^{\lfloor \frac{n}{2} \rfloor} \right)$ . La longueur de cadencement de jalonnage clignote.
- $\triangleright$  Définissez la longueur souhaitée à l'aide des touches  $(+^{\frac{1}{4}})$ et % .
- > Appuyez sur la touche Eingabe Input .
- $\triangleright$  Appuyez sur la combinaison de touches 100 % Input pour commuter sur la programmation. 3 valeurs apparaissent alors à l'écran, elles ont la signification suivante:

Eingabe

ę, .

.

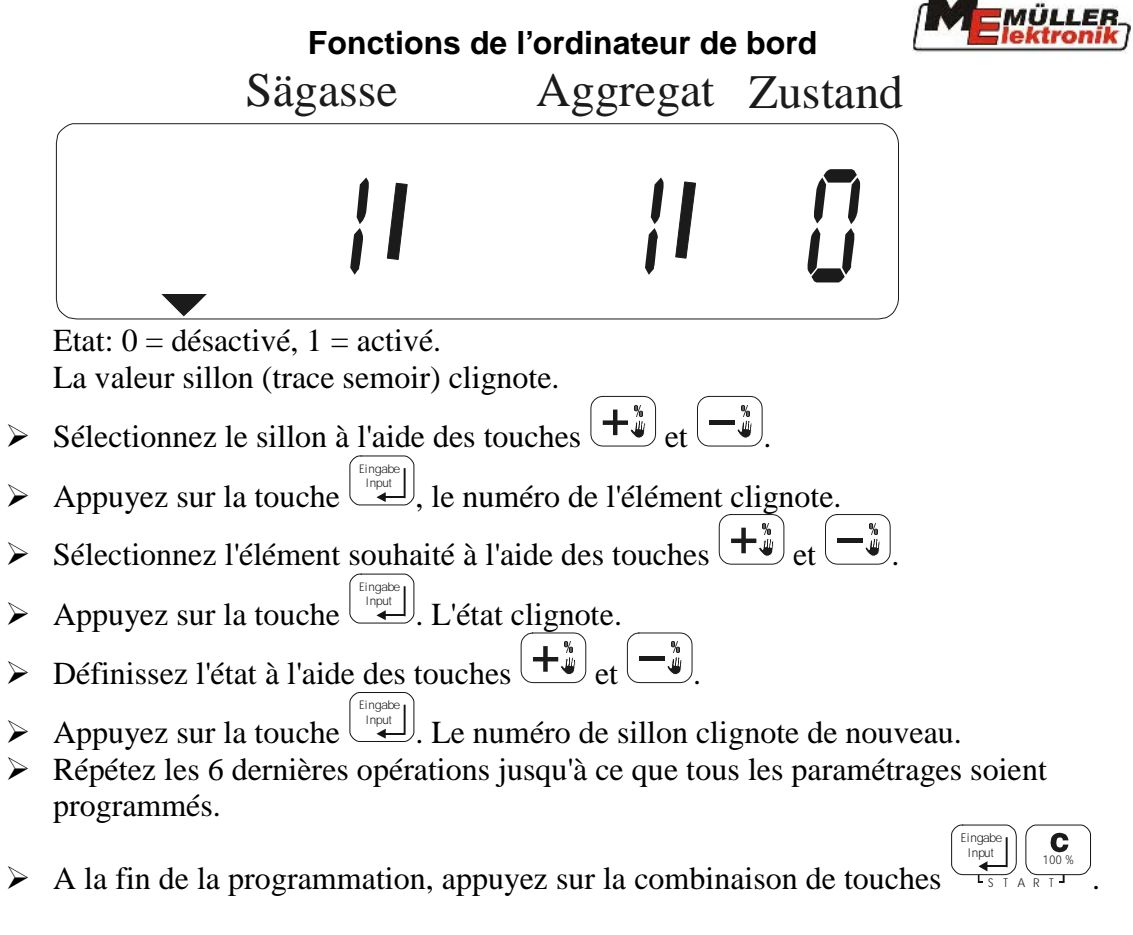

## **3.4.4. Capteur de vitesse "Impulsions/100 m" et capteur de prise de force**

Les capteurs suivants peuvent être sélectionnés sur 4 sous menus:

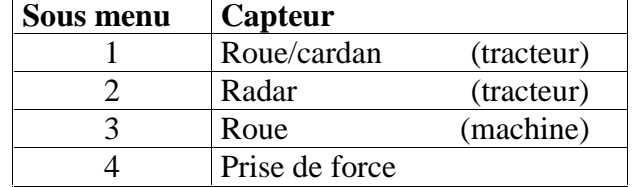

- > Sélectionnez le point menu l m p 100m à l'aide de la touche
- $\blacktriangleright$ Sélectionnez le capteur souhaité à l'aide des touches  $(\pm\frac{\ast}{4})$
- $\triangleright$ Confirmez avec la touche Eingabe Input

Les impulsions/100m clignotent

Si la valeur est connue, introduisez les paramètres suivants:

- $\triangleright$  Définissez la valeur souhaitée à l'aide des touches  $\left(\begin{matrix} +\frac{1}{w} \\ -\frac{1}{w} \end{matrix}\right)$  et  $\left(\begin{matrix} -\frac{1}{w} \\ -\frac{1}{w} \end{matrix}\right)$
- $\blacktriangleright$ Appuyez sur la touche

Si la valeur n'est pas connue, procédez comme suit:

- $\blacktriangleright$ Mesurez sur le champ une distance de 100m et la repérer.
- $\blacktriangleright$ Amenez le tracteur sur la position de départ
- $\blacktriangleright$ Appuyez sur la combinaison de touches Input
- $\triangleright$ Parcourir les 100 m, au cours du déplacement, l'ordinateur compte les impulsions

Eingabe

100 %

 $\blacktriangleright$ Appuyez sur la touche Eingabe Input

et

ę,

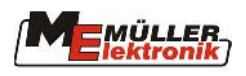

%

%

## **3.4.5. Définir le nombre d'éléments semeurs:**

- $\triangleright$  Sélectionnez le point menu  $\sum$ ? à l'aide de la touche
- $\triangleright$  Définissez la valeur souhaitée à l'aide des touches  $\left( + \frac{1}{2} \right)$ et
- $\triangleright$  Appuyez sur la touche

## **3.4.6. Largeur de travail**

Introduire la largeur de travail en procédant comme suit:

- $\triangleright$  Sélectionnez le point menu  $\stackrel{\cdot}{\leftarrow}$  m  $\rightarrow$  à l'aide de la touche
- -Définissez la valeur souhaitée à l'aide des touches ₩ et
- $\blacktriangleright$ Appuyez sur la touche Eingabe Input

## **3.4.7. Nombre de trous des disques sélecteurs**

Le nombre de trous peut être introduit en procédant comme suit:

- $\triangleright$  Sélectionnez le point menu  $\mathbf{w}$  à l'aide de la touche
- $\triangleright$  Définissez la valeur souhaitée à l'aide des touches  $\left(\begin{matrix} +\frac{1}{w} \\ -\frac{1}{w} \end{matrix}\right)$  et  $\left(\begin{matrix} -\frac{1}{w} \\ -\frac{1}{w} \end{matrix}\right)$
- $\triangleright$  Appuyez sur la touche

## **3.4.8. Débit d'engrais**

La valeur de consigne peut être introduite en procédant comme suit:

- -Sélectionnez le point menu ha à l'aide de la touche kg
- $\triangleright$  Définissez la valeur souhaitée à l'aide des touches  $\left(\begin{matrix} +\frac{1}{w} \\ -\frac{1}{w} \end{matrix}\right)$  et  $\left(\begin{matrix} -\frac{1}{w} \\ -\frac{1}{w} \end{matrix}\right)$
- -Appuyez sur la touche Eingabe Input

# **3.4.9. Etalonnage du dosage d'engrais**

Le menu d'étalonnage s'affiche après sélection du symbole <sup>kg</sup>.

Il y a 3 sous menus.

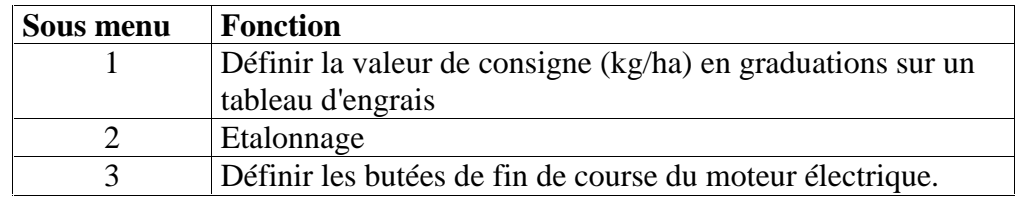

#### **3.4.9.1 Définir la valeur de consigne**

-Définissez le menu 1 en utilisant les touches  $+$   $\degree$  et %

CAL

.

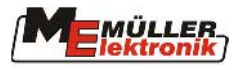

#### **Fonctions de l'ordinateur de bord**

- $\blacktriangleright$ Appuyez sur la touche
- $\blacktriangleright$ A l'aide des touches  $\left(\begin{matrix} +\frac{u}{w} \end{matrix}\right)$  et  $\left(\begin{matrix} -\frac{u}{w} \end{matrix}\right)$ , définir la valeur souhaitée en graduations et relevée sur un tableau d'engrais.
- $\blacktriangleright$ Appuyez sur la touche pour confirmation. Le moteur électrique avance maintenant sur la position assignée.

#### **3.4.9.2 Etalonnage**

Pour améliorer la précision de la valeur de consigne pour la quantité d'engrais, il est possible de procéder à un étalonnage de la valeur introduite comme défini au point **Fehler! Verweisquelle konnte nicht gefunden werden.**. Cette opération est réalisée comme suit:

- $\triangleright$  Définissez le sous menu 2 à l'aide des touches  $(+^{\frac{1}{4}})$  et  $(-^{\frac{1}{4}})$ .
- $\triangleright$  Appuyez sur la touche  $\frac{\binom{\text{Image}}{\text{length}}}$ . La valeur 0,00 s'affiche à l'écran ou la valeur du dernier contrôle de débit.
- $\triangleright$  Appuyez sur la combinaison de touches 100 % Eingabe Input . L'écran affiche la surface étalonnée.
- > Il faut maintenant étalonner au moins 0,25 ha. Tant que la surface étalonnée est inférieure à 0,25 ha, la surface instantanée s'affiche à l'écran. Si la valeur de 0,25 ha est dépassée, la quantité d'engrais en kg s'affiche à l'écran et un bref signal sonore est émis.
- > Lorsque la quantité souhaitée est étalonnée, appuyez sur la touche  $\left[\frac{\text{f}_\text{topable}}{\text{g}_\text{out}}\right]$ . Le poids instantané mesuré reste affiché à l'écran.
- -Vérifiez le poids de l'engrais étalonné.
- $\blacktriangleright$ Avec les touches  $+\frac{4}{3}\cdot e^+e^-\cdot$  définissez la valeur pesée.
- $\blacktriangleright$ Appuyez sur la touche  $\boxed{\bigcup_{\text{input}}^{\text{target}}}$ . Sur l'écran apparaît de nouveau l'affichage des numéros de sous menu. La valeur d'étalonnage a été enregistrée et le moteur électrique repositionné si cela est nécessaire.

#### **3.4.9.3 Définir les butées de fin de course du moteur électrique**

Pour pouvoir assurer un fonctionnement correct du moteur électrique, il faut régler ses butées de fin de course lors de la mise en route en procédant comme suit.

**Attention: il est impératif de respecter l'ordre successif des étapes ci-dessous !**  Cette fonction est réservée au personnel spécialisé autorisé, elle donc protégée par un mot de passe.

 $\triangleright$  Définissez le sous menu 3 à l'aide des touches  $(+^{\frac{1}{4}})$ et e, .

.

- $\triangleright$  Appuyez sur la touche
- A l'aide de la touche  $\left(-\frac{1}{2}\right)$  approchez le point zéro du moteur électrique.
- $\triangleright$  Appuyez sur la touche  $\cup$ pour mémoriser la position.
- A l'aide de la touche  $\left(\frac{\textbf{+}^{*}_{\textbf{+}}}{\textbf{+}}\right)$ , approchez le point 100%.
- Mémorisez ensuite cette position en appuyant sur la touche .

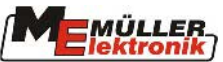

## **Fonctions de l'ordinateur de bord 3.4.10. Configuration de la modulation de la valeur de consigne (semence / engrais)**

Ce menu (MOD) permet de définir la modification sous forme de pourcentage des valeurs de consigne, en appuyant sur les touches  $(+^{\frac{4}{9}})$  et  $(-^{\frac{5}{9}})$ .

Il y a 2 sous menus.

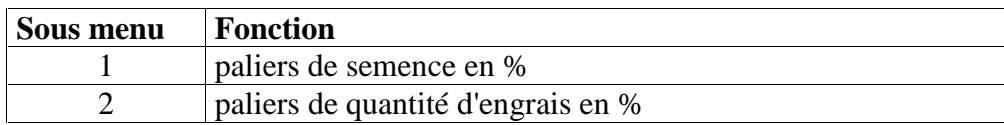

Procédé:

A l'aide des touches  $\left(-\frac{\pi}{4}\right)$  et  $\left(-\frac{\pi}{4}\right)$ , sélectionnez le sous menu.

.

- Appuyez sur la touche .
- A l'aide des touches  $\left(\frac{\mu}{\phi}\right)$  et  $\left(-\frac{\phi}{\phi}\right)$ , sélectionnez la modification souhaitée en %.
- > Appuyez sur la touche Eingabe Input

#### **Exemple:**

Valeur introduite au sous menu 1: 5% Valeur introduite au sous menu 2: 2%

Si vous appuyez une fois sur la touche  $(\pm \frac{u}{u})$  au cours du travail, la quantité de semence est augmentée de 5% et la quantité d'engrais de 2%.

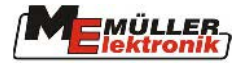

# **4. Fonctions des touches**

Les extensions spécifiques à la machine sont placées juste en dessous des touches de

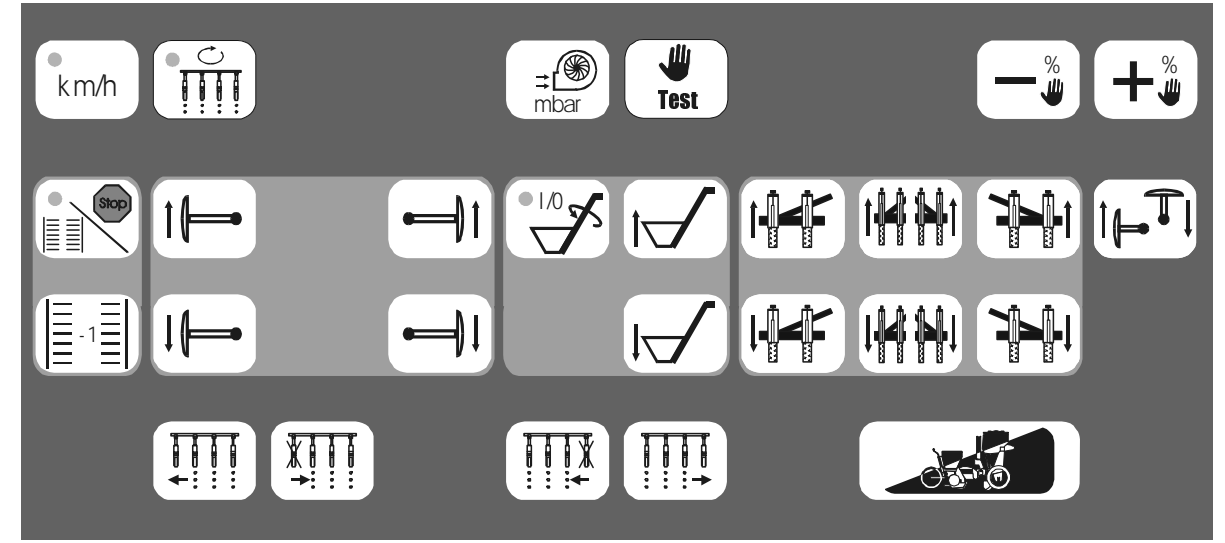

l'ordinateur de bord.

-

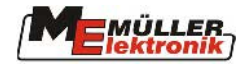

# **4.1. Commutation de l'affichage à l'écran**

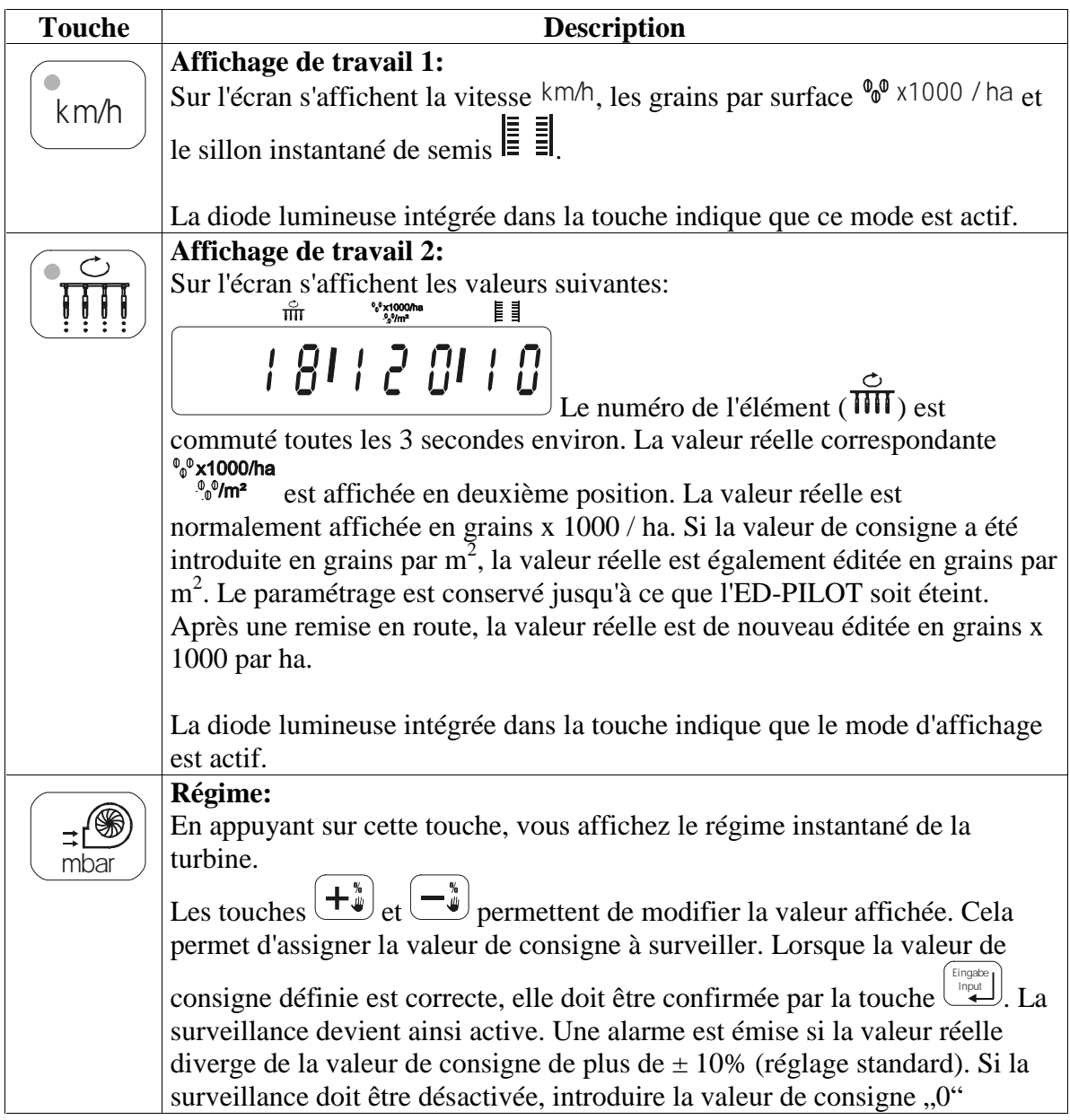

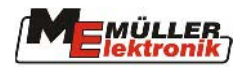

# **4.2. Pilotage des traceurs**

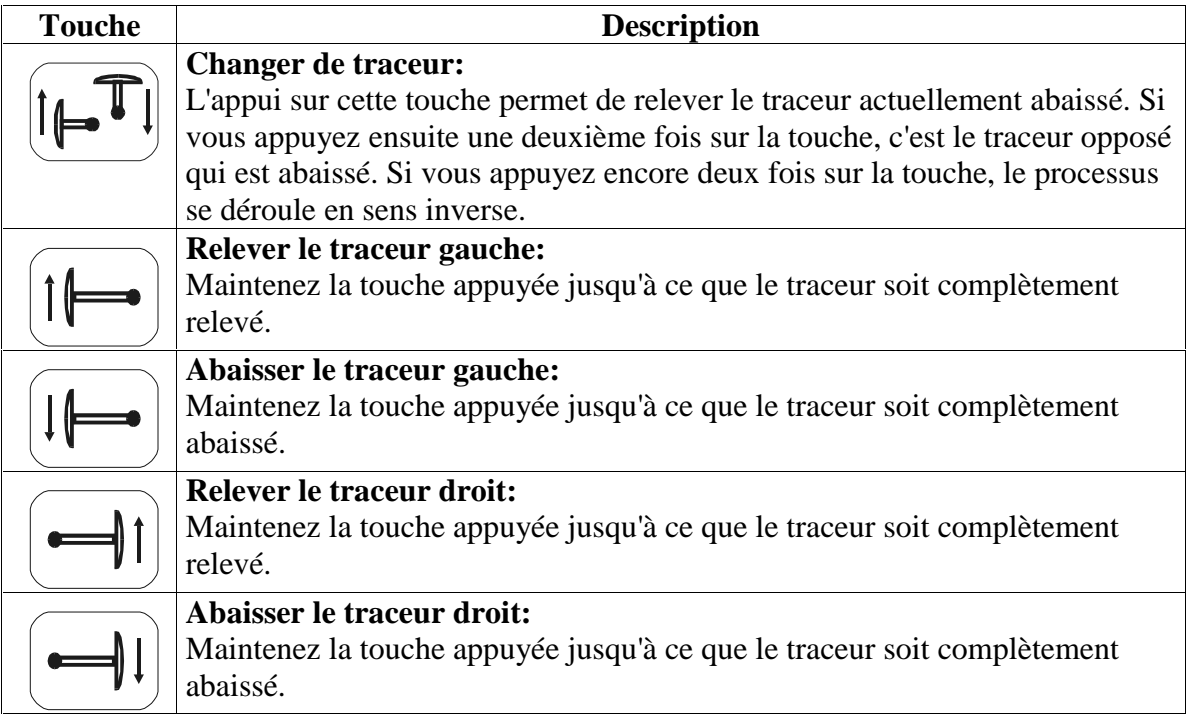

# **4.3. Bras extérieur**

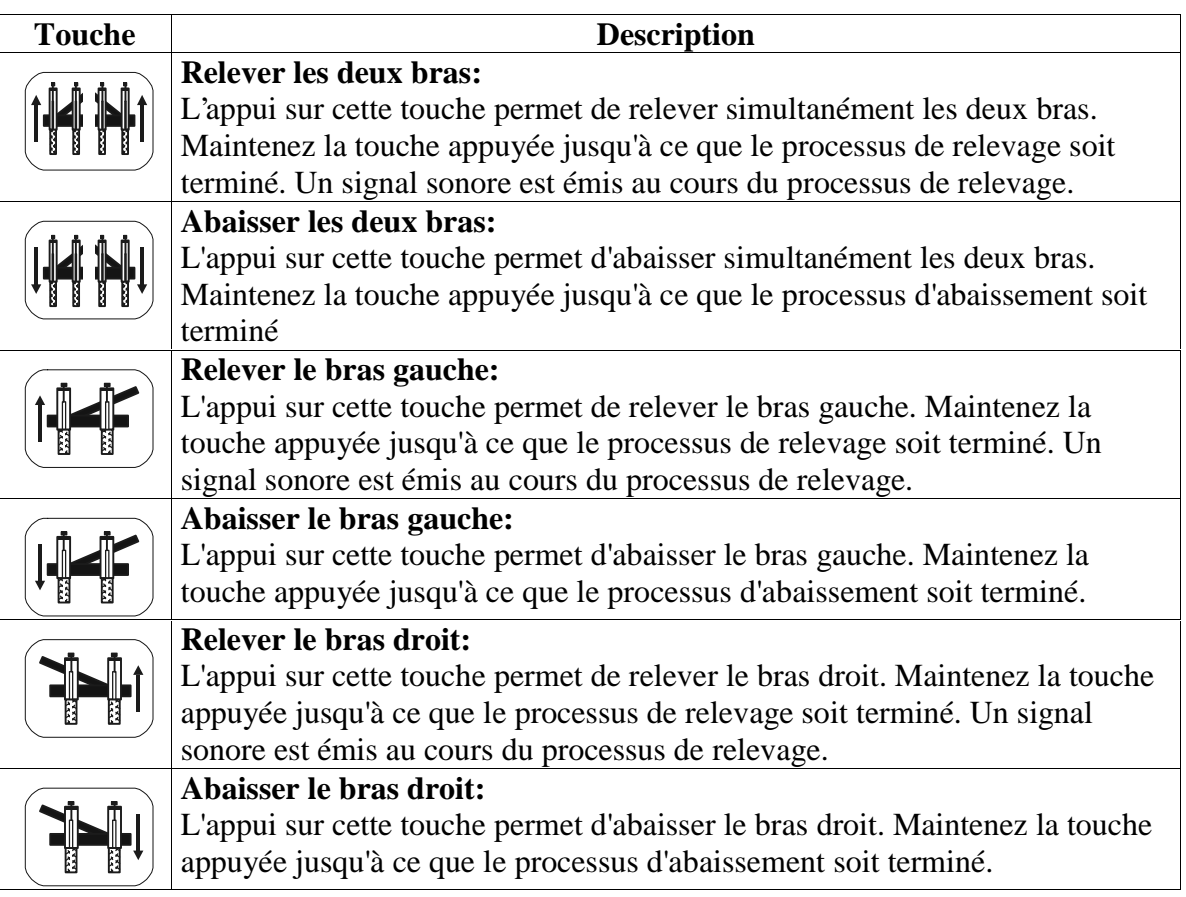

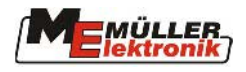

#### **4.4. Jalonnage**

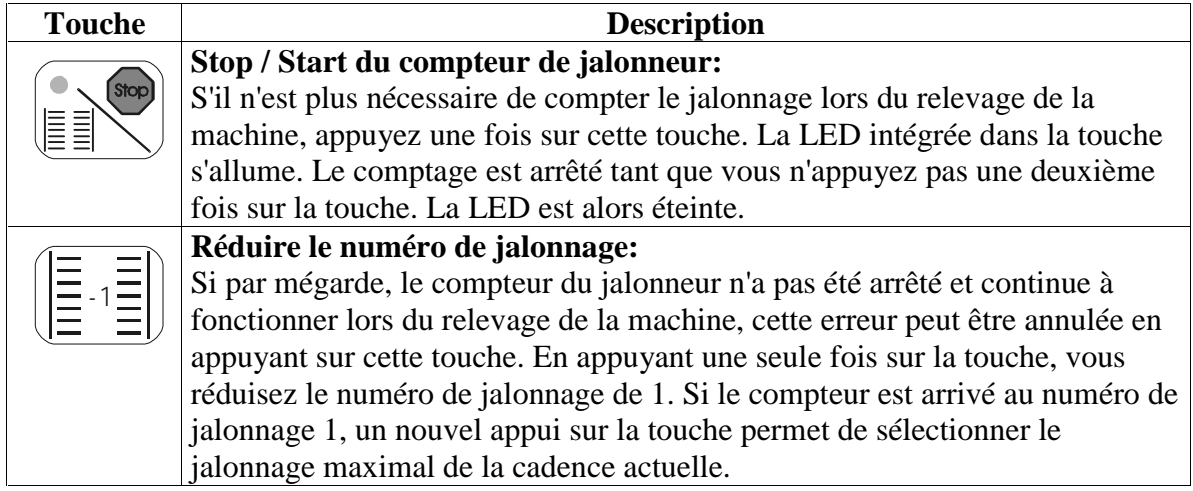

#### **4.5. Commutateur principal et largeur partielle**

Lors de la commutation de largeurs partielles, il faut faire la différence entre 2 états différents.

- 1. Sélectionné le commutateur principal n'est pas connecté, une présélection avec les touches de largeur partielles est donc possible.
- 2. Connecté le commutateur principal est connecté, les largeurs partielles sont commutées actives directement par le biais des touches de largeur partielle.

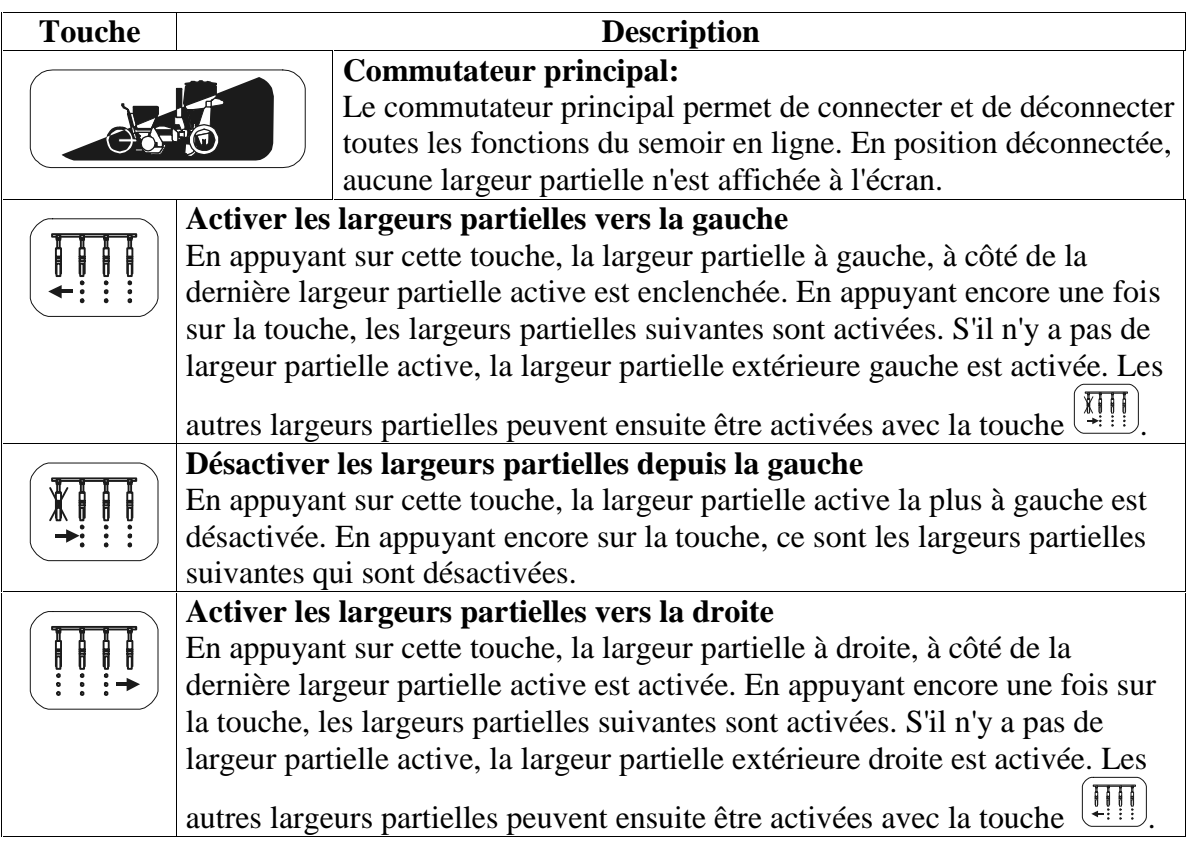

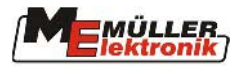

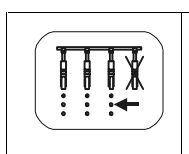

**Désactiver les largeurs partielles depuis la droite** 

En appuyant sur cette touche, la largeur partielle active la plus à droite est désactivée. En appuyant encore sur la touche, ce sont les largeurs partielles suivantes qui sont désactivées.

#### **4.6. Engrais**

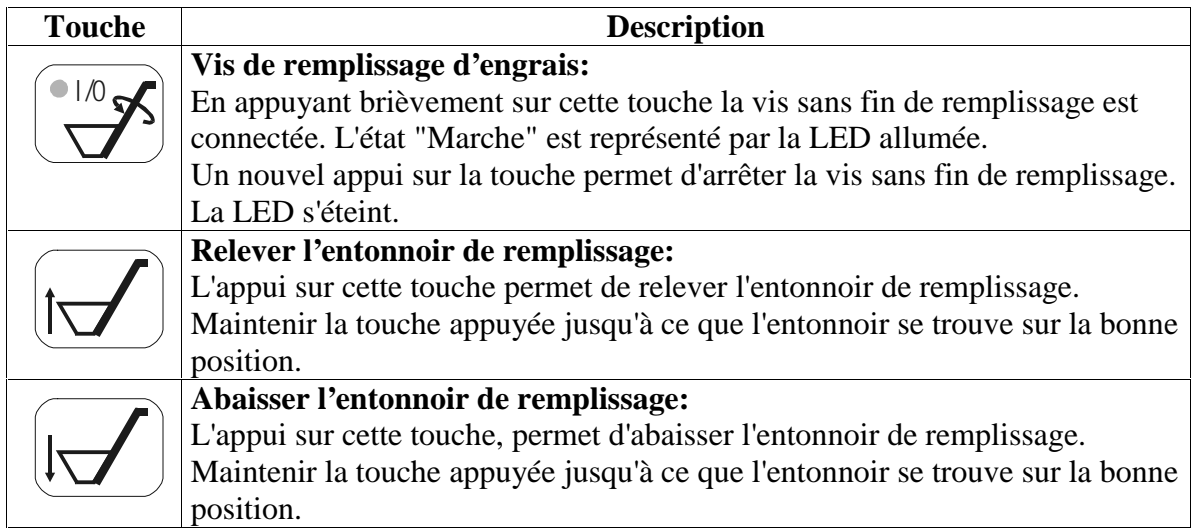

# **Attention:**

#### **Au cours du semis, l'entonnoir de remplissage doit être relevé !**

#### **4.7. Commande manuelle de l'arbre de distribution**

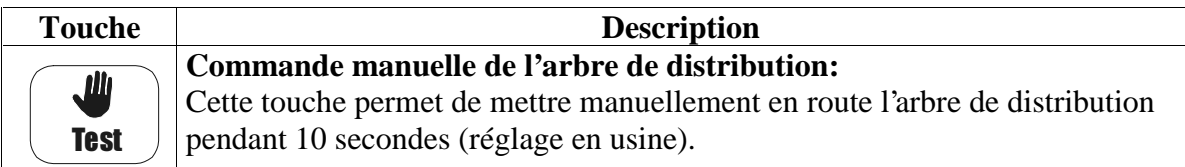

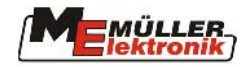

# **5. Utilisation**

#### **5.1. Préparations**

Avant de commencer à travailler avec l'ED-PILOT, le système complet doit être prêt à fonctionner. Pour ce faire, il faut relier l'ED-PILOT à l'équipement LBS du tracteur. Le semoir doit être attelé et le câble du LBS doit être relié au tracteur.

L'ED-PILOT peut maintenant être mis en route en appuyant pendant 2 secondes sur la touche  $\boxed{\bigcirc}$ . La version du logiciel s'affiche brièvement, puis la grille de travail apparaît. Des valeurs sont affichées sur les trois zones, l'ED-PILOT a reconnu la machine attelée et l'a acceptée. Le système est prêt à fonctionner. Si les valeurs ne sont pas affichées sur les trois zones, vérifiez que la machine est bien reliée au bus LBS du tracteur.

#### **5.2. Paramétrages du système**

Pour garantir un travail correct de la machine, les paramétrages du système doivent être adaptés de façon précise à la machine (voir 3.4).

#### **Attention:**

**Si l'ED-PILOT est exploité pour la première fois sur un ordinateur de tâches, ou si la machine a été remplacée par une autre, le menu de paramétrage doit défiler une fois en entier.** 

#### **5.3. Démarrage automatique en position de travail**

La machine est équipée d'une fonction de démarrage automatique. Cela signifie, qu'en cas de modification de la position de travail (abaisser ou relever la machine) certaines fonctions sont exécutées automatiquement.

#### **Déroulement:**

-

#### **La position de travail passe d'actif à inactif:**

Toutes les largeurs partielles désactivées sont de nouveau activées. L'arbre six pans ne tourne plus.

#### **La position de travail passe d'inactif à actif:**

Le compteur de jalonneur redevient actif et les éventuels jalonnages sont de nouveau effectués. Les éléments correspondants sont relevés.

Le démarrage automatique est simultanément déclenché. Cela signifie que l'arbre six pans commence à tourner.

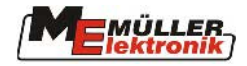

# **6. Contrôle des capteurs**

Si des problèmes apparaissent sur les optotransmetteurs des éléments ou sur les autres capteurs, un contrôle détaillé est nécessaire. Ce contrôle se fait en utilisant la fonction de diagnostic du pilote ED.

Le diagnostic est activé avec la combinaison de touches  $\cup$  **instructs** ę,  $\mathcal{L}$ . Pour ce faire, appuyez simultanément sur les deux touches une fois que l'appareil est mis en route. L'affichage suivant apparaît à l'écran:

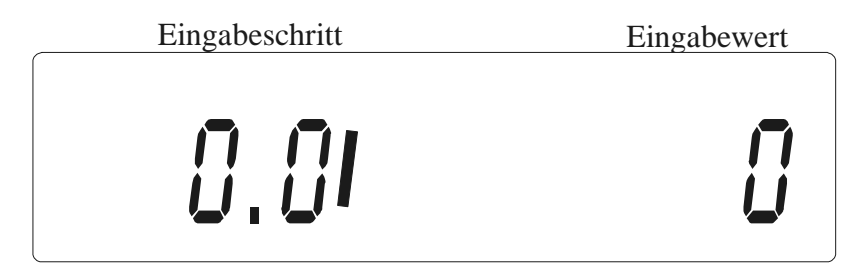

Pour assigner de façon précise le capteur devant être contrôlé, il est nécessaire d'introduire plusieurs valeurs. Celles-ci sont marquées par la numérotation des étapes d'introduction. Ces valeurs peuvent être relevées sur le tableau en annexe (voir chap. 9.3).

Les touches  $(+^*)$  et  $-\frac{v}{\omega}$  permettent de définir la valeur à introduire. Lorsque cette valeur est correctement définie, la touche permet de l'enregistrer. Le numéro de l'étape d'introduction des données est modifié. La valeur de diagnostic souhaitée apparaît à l'écran dès que toutes les valeurs ont été introduites.

Au cours du diagnostic, la touche  $\Box$  $\sigma$  permet de revenir sur n'importe quelle position vers le début.

Exemple:

Les optotransmetteurs 2 et 5 doivent être contrôlés l'un après l'autre.

- 1. Mettre en marche l'ED-Pilot en appuyant sur la touche  $\boxed{2}$ .
- 2. Appuyez simultanément sur les touches  $\overset{\mathsf{ds}}{\sim}$  et  $\stackrel{\ast}{\bullet}$ . Le mode diagnostic est ainsi activé. L'état suivant s'affiche à l'écran:

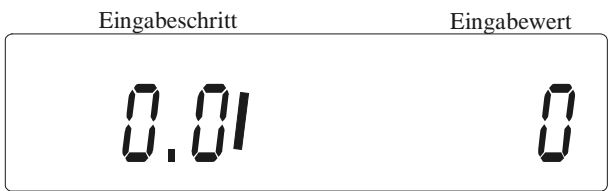

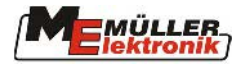

3. A l'aide des touches  $\left(\frac{\mu_{\omega}^{*}}{\mu}\right)$  et  $\left(\frac{\mu_{\omega}^{*}}{\mu}\right)$  modifiez la valeur introduite pour obtenir "1" et confirmez cette valeur à l'aide de la touche Eingabe Input . L'écran affiche

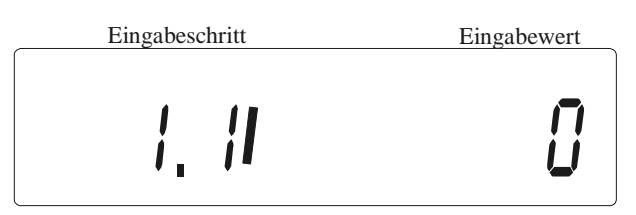

4. Définissez la valeur "4" et confirmez. L'écran affiche

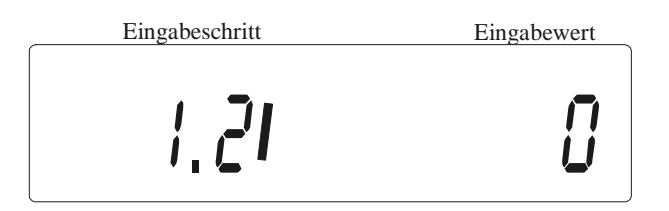

- 5. Il faut ensuite introduire les valeurs pour les étapes 1.2 1.4. Les valeurs à introduire sont les suivantes:
	- 1.2 0
	- 1.3 37
	- 1.4 0
	- Ces valeurs peuvent être relevées sur le tableau en annexe (voir chap. 9.3).
- 6. Lorsque toutes les valeurs ont été introduites, l'étape d'introduction des données ...1.5" s'affiche. Cela signifie qu'à droite de l'écran, le compteur de l'optotransmetteur 2 est affiché.

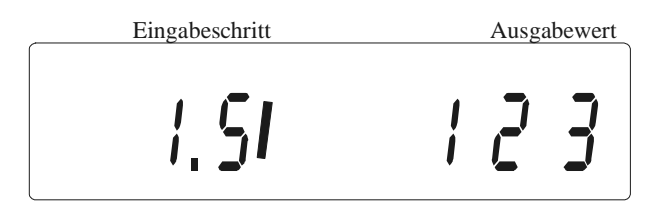

Le compteur passe sur la valeur supérieure suivante à chaque grain qui passe à travers le capteur. Lorsque la valeur maximale est atteinte (255), le comptage recommence à 0 lors de l'impulsion suivante.

7. Lorsque le contrôle de l'optotransmetteur 2 est terminé, le contrôle de

l'optotransmetteur 5 peut être activé. A l'aide de la touche  $\cup^{\text{max}}$  revenir au début de la fonction diagnostic. Il faut maintenant introduire successivement les valeurs 1; 4; 0; 40; 0. Le compteur correspondant à ce capteur est ensuite affiché.

8. Lorsque le contrôle est complètement terminé, éteindre l'ED-Pilot. Le travail peut ensuite se poursuivre normalement en remettant en marche l'ED-Pilot.

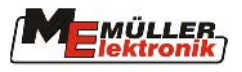

# **7. Messages d'erreur**

Si une erreur apparaît au cours du travail avec l'ED-PILOT, elle s'affiche sous forme d'alarme. Une alarme est généralement marquée par la lettre "A" à gauche de l'écran. Le numéro de l'alarme apparaît tout à droite de l'écran. La signification des différents numéros est indiquée sur le tableau des alarmes en annexe (voir chap. **Fehler! Verweisquelle konnte nicht gefunden werden.**). En fonction de l'alarme, une valeur peut également s'afficher sur la zone centrale. Cela correspond alors à la valeur actuelle qui a provoqué l'alarme.

Exemple:

Affichage

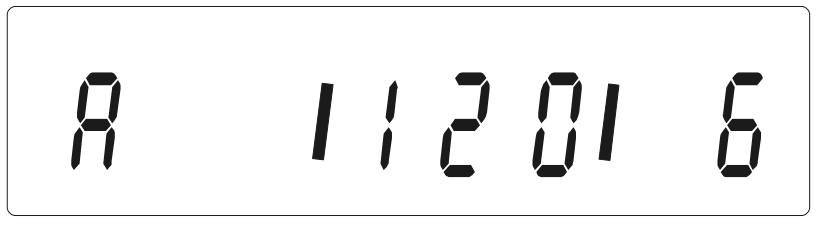

Alarme numéro 6 = alarme défaut élément 6

Valeur réelle 120 = valeur réelle instantanée de l'élément = 120000 grains par hectare.

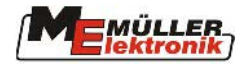

# **8. Poignée multifonctions**

La poignée multifonctions peut être branchée en option sur l'ED-Pilot. Elle réunit toutes les fonctions les plus souvent utilisées. Celles-ci sont donc pilotées facilement, rapidement et sans contact visuel.

La poignée est connectée directement sur une prise connecteur située sur l'ED-Pilot. Voir chapitre **Fehler! Verweisquelle konnte nicht gefunden werden.**.

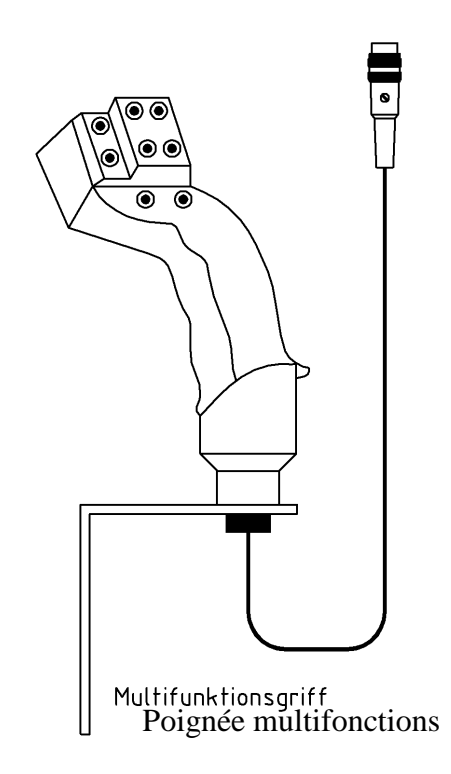

Il y a un bouton à l'arrière de la poignée, il peut être commuté vers le haut et vers le bas. Le tableau présente les différentes positions du bouton qui sont requises pour la fonction correspondante.

Pour les fonctions pilotées avec le bouton, il convient de respecter les points suivants:

- Dans un premier temps, appuyez sur le bouton et maintenez le appuyé.
- La touche correspondante est ensuite appuyée.

Pour achever la fonction, relâchez la touche puis le bouton.

Fonction des touches de la poignée multifonctions

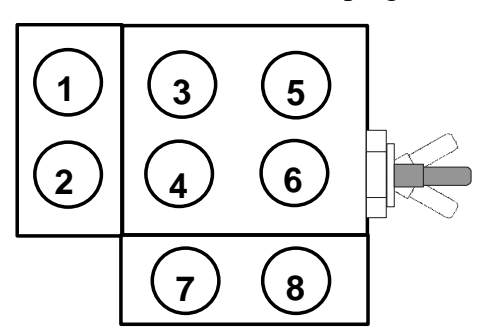

-

# **Poignée multifonctions**

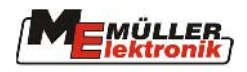

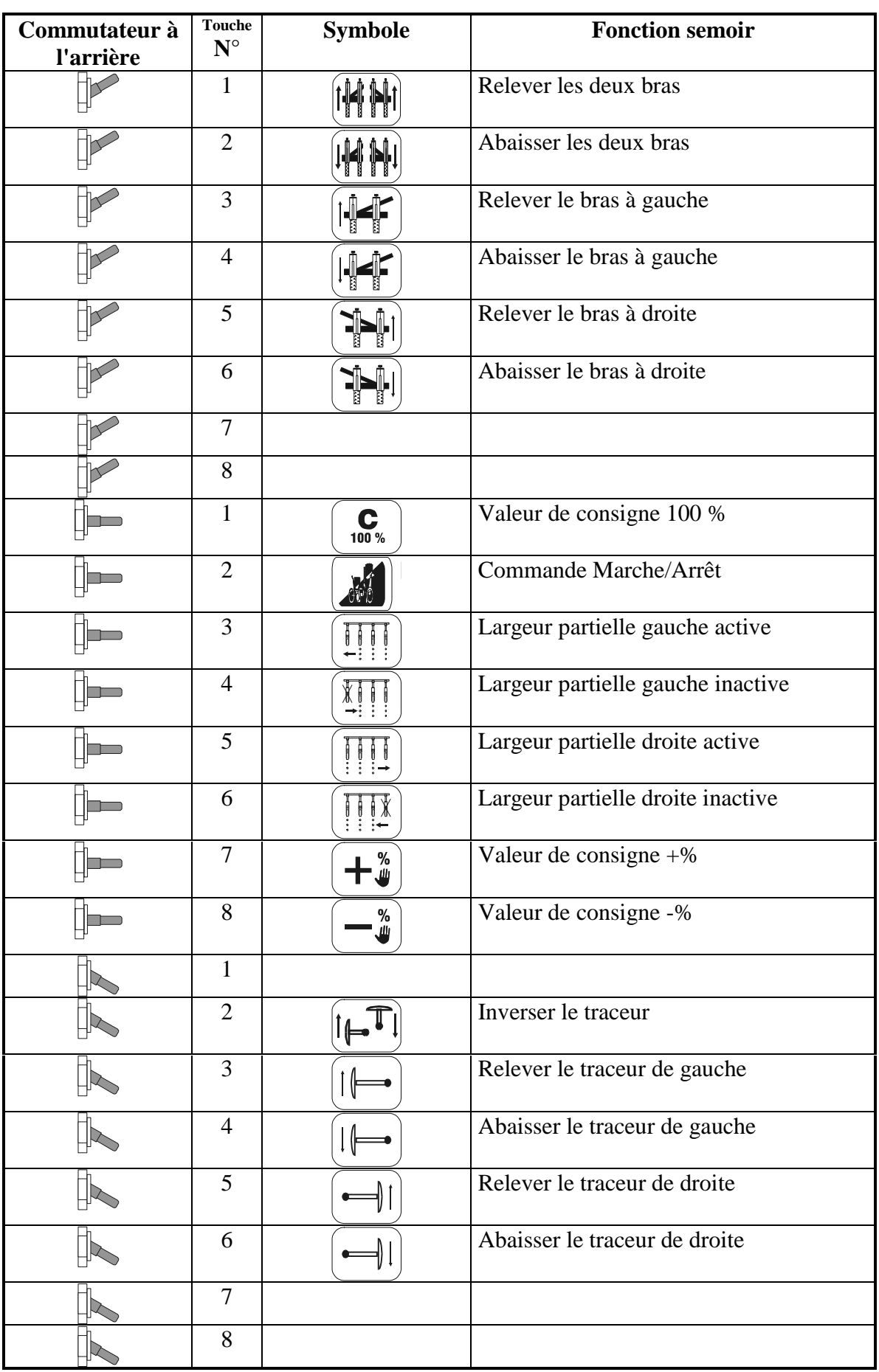

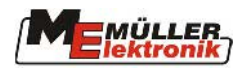

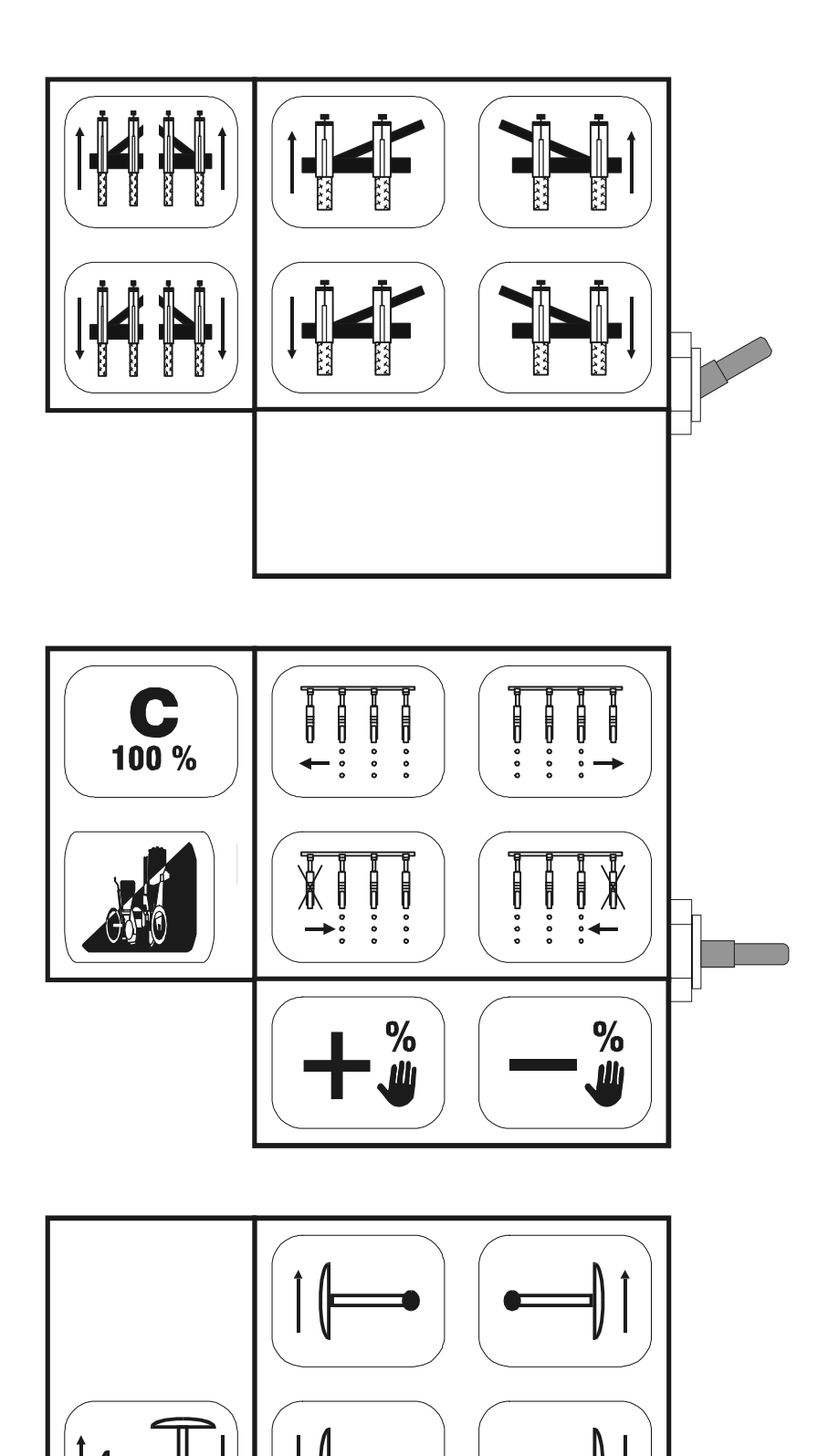

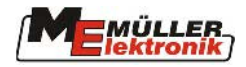

# **9. Annexe**

# **9.1. Tableau de cadence des jalonnages 12 rangs**

12 rangs, inter-rangs 45cm, largeur de travail 5,4 mètres: **en commençant par la gauche** 

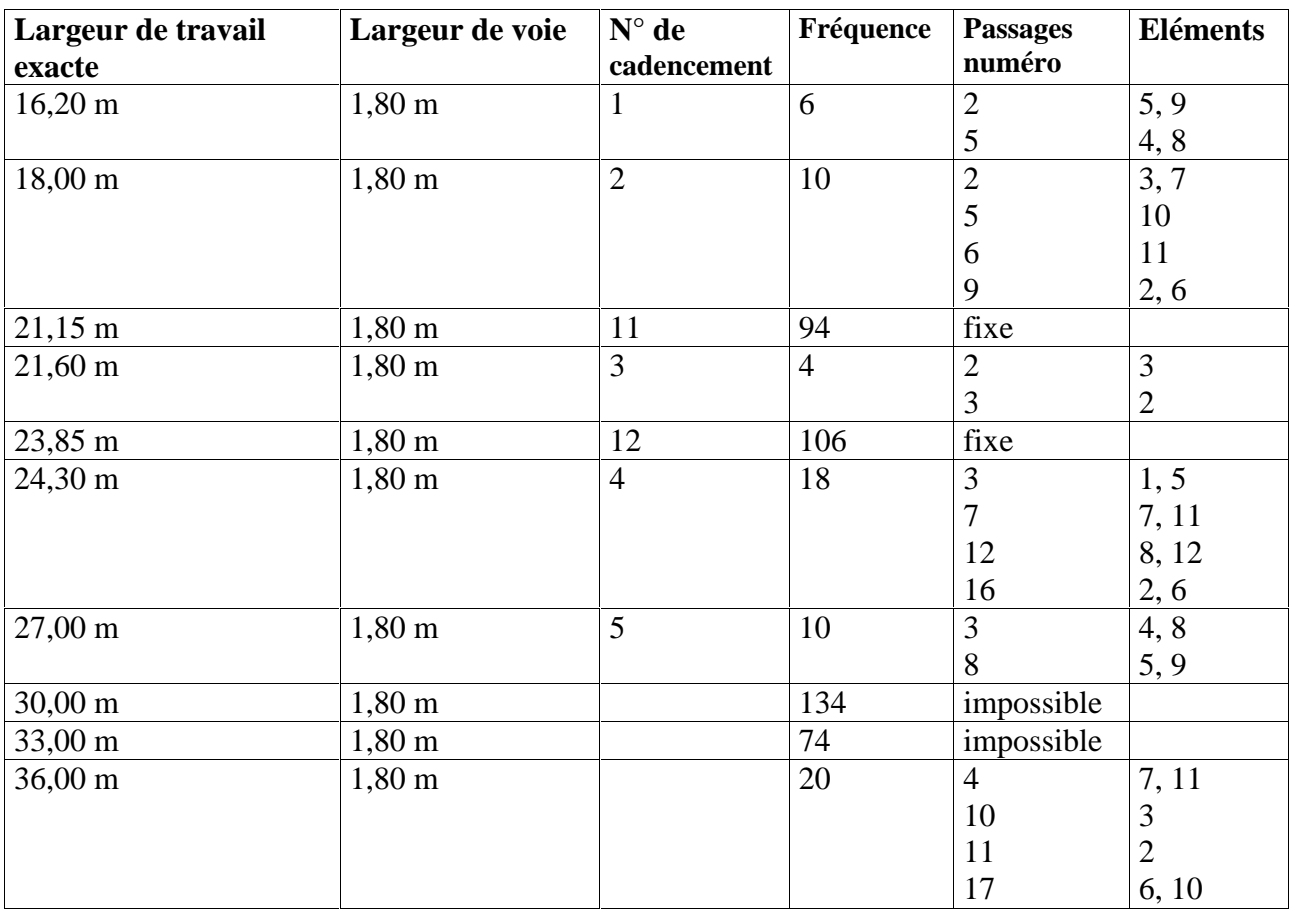

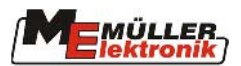

#### **Annexe**

12 rangs, inter-rangs 45cm, largeur de travail 5,4 mètres: **en commençant par la droite** 

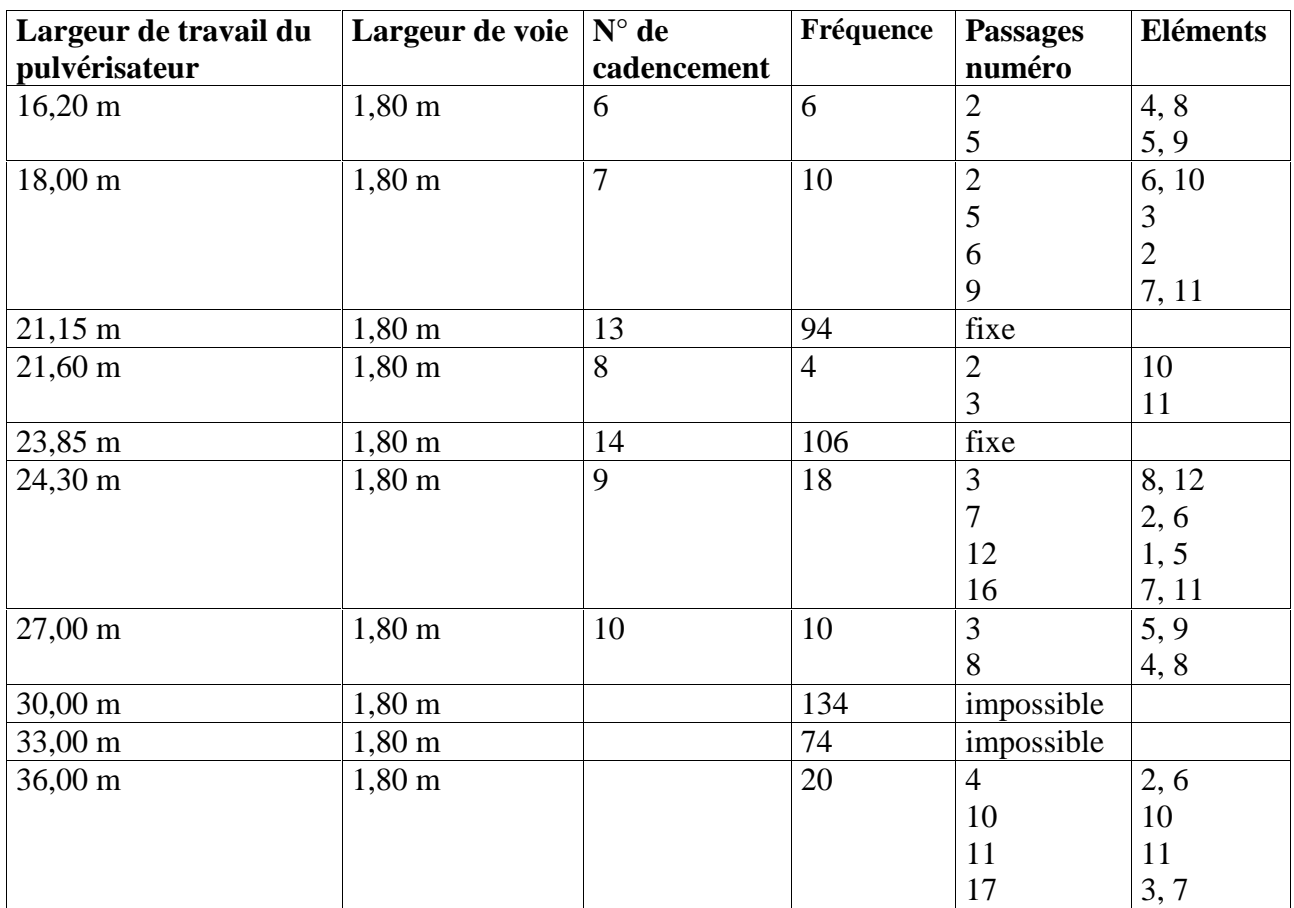

# **9.2. Numéros d'alarme**

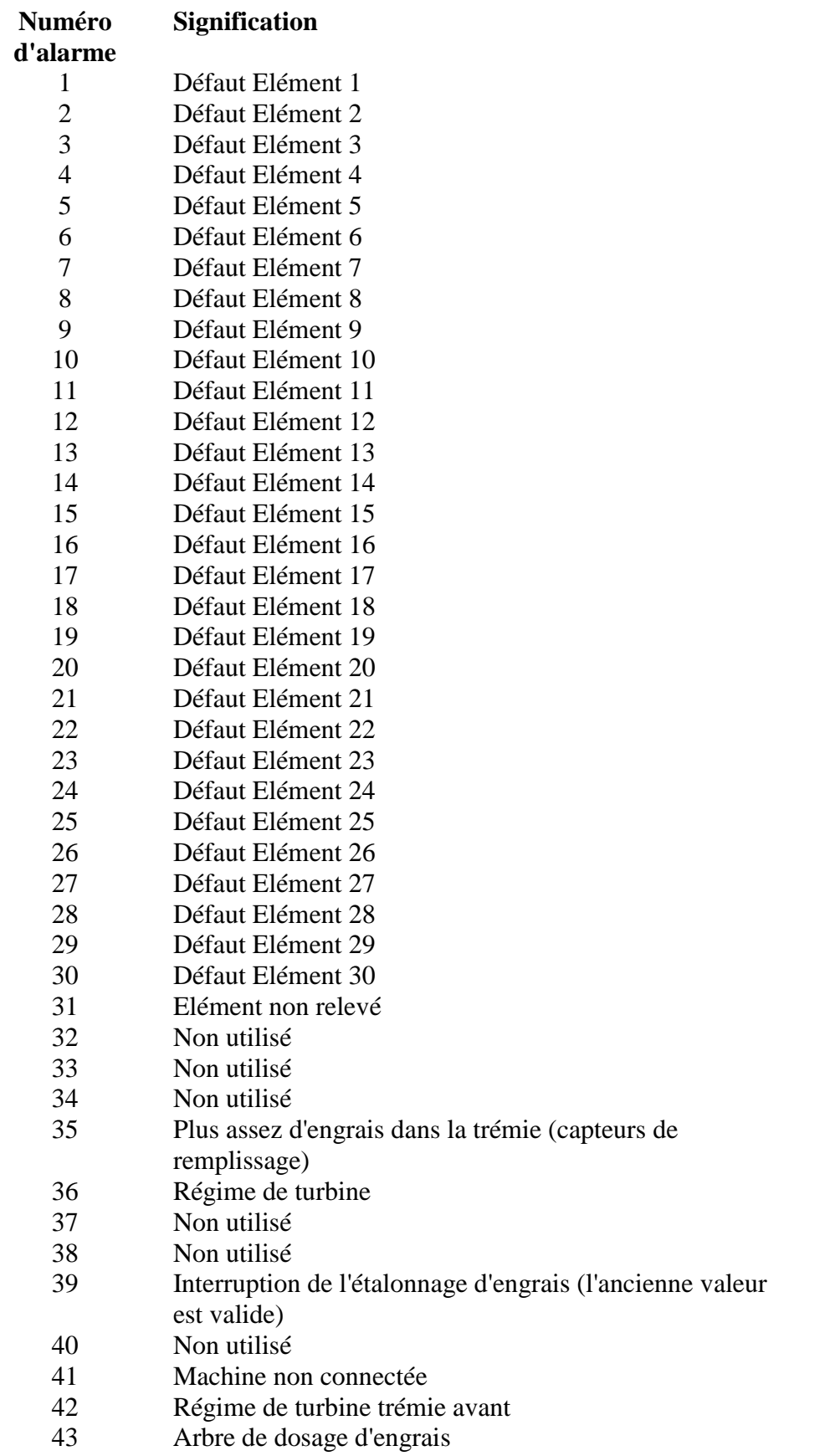

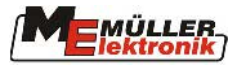

#### **Annexe**

# **9.3. Valeurs à introduire pour le diagnostic**

Le tableau suivant récapitule les valeurs qui doivent être introduites en cas de diagnostic pour le capteur correspondant. Le processus précis est décrit au chapitre **Fehler! Verweisquelle konnte nicht gefunden werden.**.

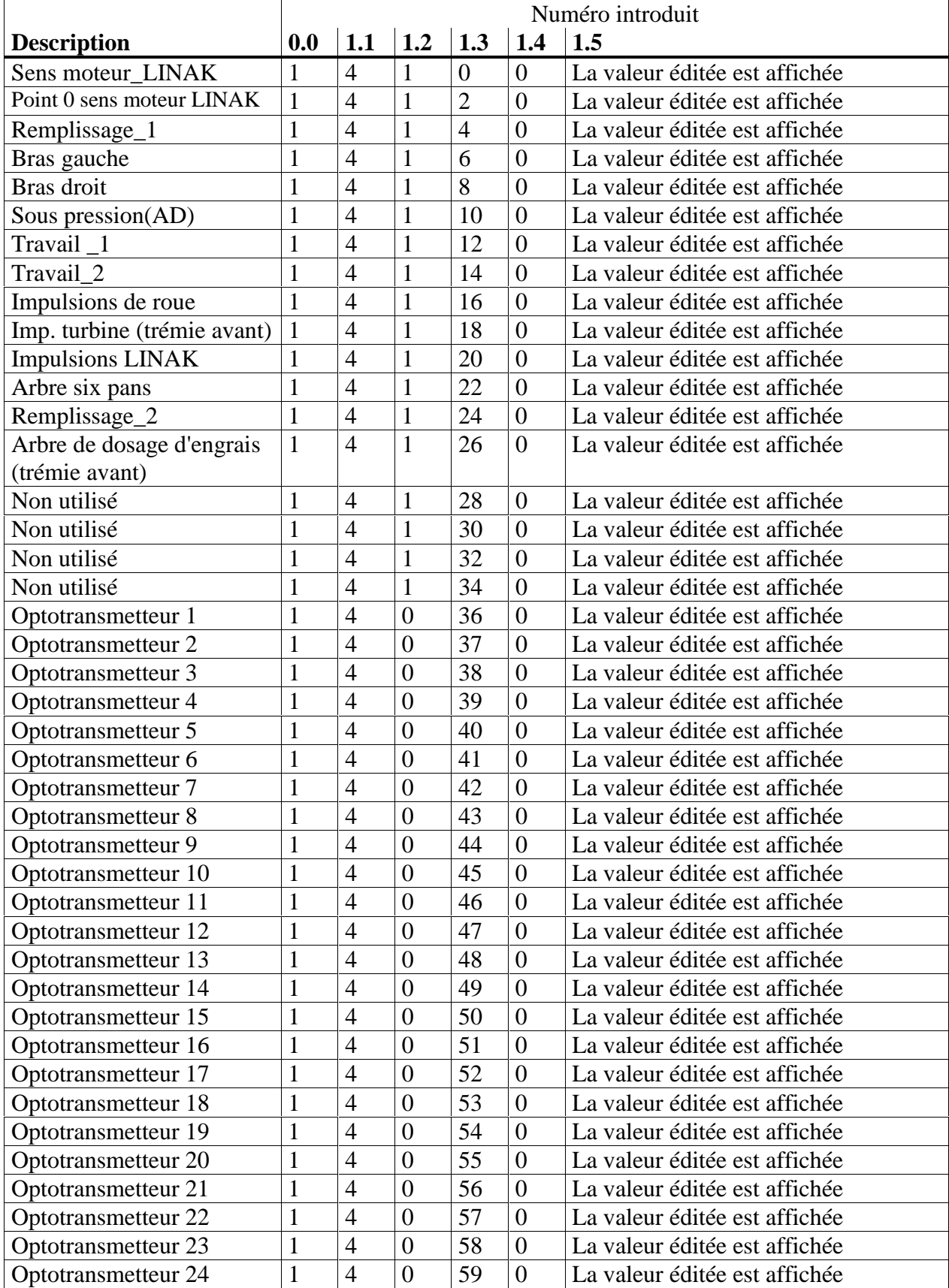

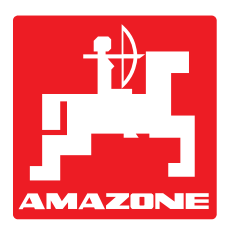

# **AMAZONEN-WERKE** H. DREYER GmbH & Co. KG

Postfach 51 D-49202 Hasbergen-Gaste

**Germany** 

Tel.: ++49 (0) 54 05 50 1-0 Telefax: ++49 (0) 54 05 50 11 47 e-mail: amazone@amazone.de<br>http:// www.amazone.de www.amazone.de

Autres usines: D-27794 Hude • D-04249 Leipzig • F-57602 Forbach Filiales en Angleterre et en France

Constructeur d'épandeurs d'engrais, pulvérisateurs, semoirs, outils de préparation du sol, halls de stockage multi-usages, matériels espaces verts et voirie